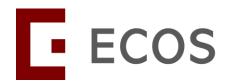

# **Navigating the New IT Platform:**

ECOS – Clinical Research Management System (CRMS)

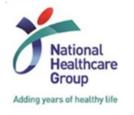

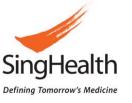

# Clinical Research Management System (CRMS)

 New module developed as a research toolkit to help researchers record, track and manage their respective clinical research projects and activities.

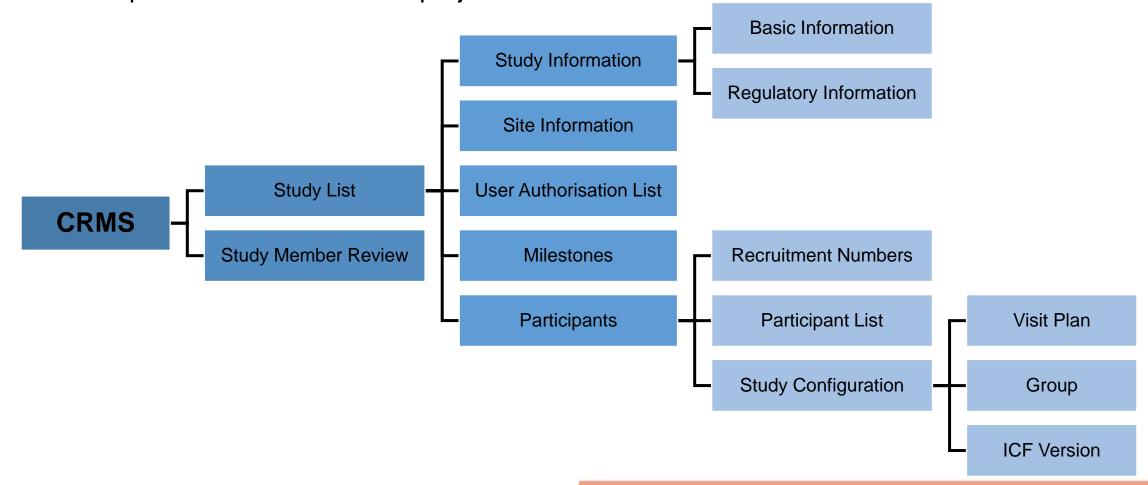

### Index

- User Access Matrix Slide 5
- CRMS Page Level Slide 9
- CRMS Access Slide 11
- CRMS Pages and Data Fields Slide 14
  - Study List <u>Slide 15</u>
  - Study Information Basic Information Slide 18
  - Study Information Regulatory Information Slide 22
  - Site Information <u>Slide 27</u>
  - User Authorisation List <u>Slide 32</u>
  - Milestones Slide 39
  - Participants Recruitment Numbers Slide 42
  - Participants Participant List <u>Slide 46</u>
  - Participants Study Configuration Slide 52
  - Study Member Review <u>Slide 58</u>

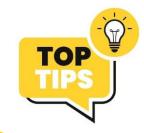

Jump to the relevant section by clicking on the Slide Number!

#### Index

- In-built Logic Checks for Basic Information Slide 66
- Addition of STM/SA/SS to the User Authorisation List by the System Slide 75
- Page Functions <u>Slide 87</u>
- Email Notifications Slide 124
- CRMS Reports Slide 126
- CRMS RO Role Slide 129
- Migration of Existing Studies Slide 131
- FAQ: Do I Add Everyone on the Delegation Log to the UAL? Slide 133
- FAQ: Is CRMS Mandatory? <u>Slide 137</u>

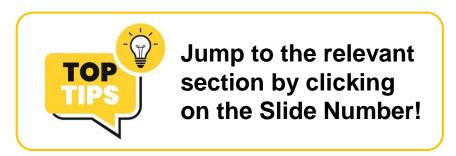

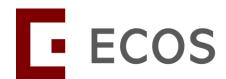

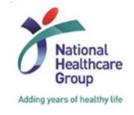

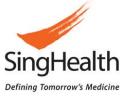

- Different user roles will have different levels of access to CRMS.
- Once a user has been added in the IRB Application Form or CRMS User Authorisation List, the user will gain immediate access to a limited number of pages, i.e. limited access.
- The newly added users will then require IRB's approval or PI's endorsement in CRMS to gain full access to CRMS.
  - Exception: Research Office administrators assigned with the CRMS RO role (*Please refer to the section CRMS RO Role Slide 129*).
- For new investigators (i.e. PI, Site-PI, Co-I) added in the IRB Amendment Form, full CRMS access will be granted after IRB has provided approval. New investigators pending IRB approval will not have any access to the CRMS.

#### **IRB Application Form**

| CDMC Sections/ Dages               | Roles       |          |     |    |    |         |
|------------------------------------|-------------|----------|-----|----|----|---------|
| CRMS Sections/ Pages               | PI/ Site-PI | Co-I     | STM | SA | SS | CRMS RO |
| Study Information                  | <b>✓</b>    | ✓        | ✓   | ✓  | ✓  | ✓       |
| User Authorisation List            | <b>✓</b>    | ✓        | ✓   | ✓  | ✓  | ✓       |
| Site Information                   | ✓           | ✓        | ✓   | ✓  |    | ✓       |
| Milestones                         | ✓           | <b>√</b> | ✓   | ✓  |    | ✓       |
| Participants                       | ✓           | ✓        | ✓   | ✓  |    | ✓       |
| Participants – Study Configuration | ✓           | ✓        | ✓   | ✓  |    |         |
| Study Member Review                | ✓           |          |     |    |    |         |

#### Legend

- ✓ Access (View & Edit) granted upon the addition of user on the IRB Application Form or User Authorisation List.
- ✓ Access (View & Edit) granted after IRB's approval or PI's endorsement in CRMS.
- ✓ Access (View & Edit) granted without any approval or endorsement required.

PI: Principal Investigator; Site-PI: Site-Principal Investigator; Co-I: Co-investigator; STM: Study Team Member; SA: Study Administrator; SS: Study Sponsor; CRMS RO: Research Office administrator assigned with CRMS role.

#### **IRB Amendment Form**

| CBMC Sections/ Bogos               | Roles       |          |          |    |    |         |
|------------------------------------|-------------|----------|----------|----|----|---------|
| CRMS Sections/ Pages               | PI/ Site-PI | Co-I     | STM      | SA | SS | CRMS RO |
| Study Information                  | <b>√</b>    | <b>✓</b> | ✓        | ✓  | ✓  | ✓       |
| User Authorisation List            | <b>✓</b>    | <b>✓</b> | ✓        | ✓  | ✓  | ✓       |
| Site Information                   | <b>✓</b>    | <b>✓</b> | <b>✓</b> | ✓  |    | ✓       |
| Milestones                         | <b>✓</b>    | <b>✓</b> | ✓        | ✓  |    | ✓       |
| Participants                       | <b>✓</b>    | <b>✓</b> | ✓        | ✓  |    | ✓       |
| Participants – Study Configuration | <b>✓</b>    | <b>✓</b> | ✓        | ✓  |    |         |
| Study Member Review                | <b>✓</b>    |          |          |    |    |         |

#### Legend

- ✓ Access (View & Edit) granted upon the addition of user on the User Authorisation List.
- ✓ Access (View & Edit) granted after IRB's approval or PI's endorsement in CRMS.
- Access (View & Edit) granted without any approval or endorsement required.

PI: Principal Investigator; Site-PI: Site-Principal Investigator; Co-I: Co-investigator; STM: Study Team Member; SA: Study Administrator; SS: Study Sponsor; CRMS RO: Research Office administrator assigned with CRMS role.

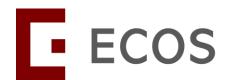

# **CRMS Page Level**

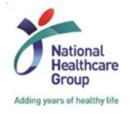

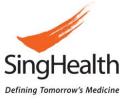

## **CRMS Page Level**

| Page<br>Level | CRMS Sections/ Pages    |                        |  |  |
|---------------|-------------------------|------------------------|--|--|
| Study         | Study<br>Information    | Basic Information      |  |  |
| Level         |                         | Regulatory Information |  |  |
|               | Site Information        |                        |  |  |
|               | User Authorisation List |                        |  |  |
| Site          | Milestones              |                        |  |  |
| Level         | Participants            | Recruitment Number     |  |  |
|               |                         | Participant List       |  |  |
|               |                         | Study Configuration    |  |  |

#### **Study Level**

Information entered will be shared across all participating sites. E.g. data entered by 1 site will be seen by all sites. Similarly, data revisions made by 1 site will also be seen by the other sites.

#### Site Level

Information entered is restricted to the specific site only. E.g. data entered by 1 site will not be shared nor seen by another site. Participating sites do not have access to each other's pages.

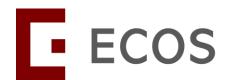

### **CRMS Access**

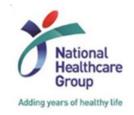

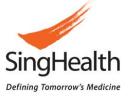

### **CRMS Access**

- There are 2 ways to access CRMS:
  - 1. Via ECOS Navigation Menu > CRMS

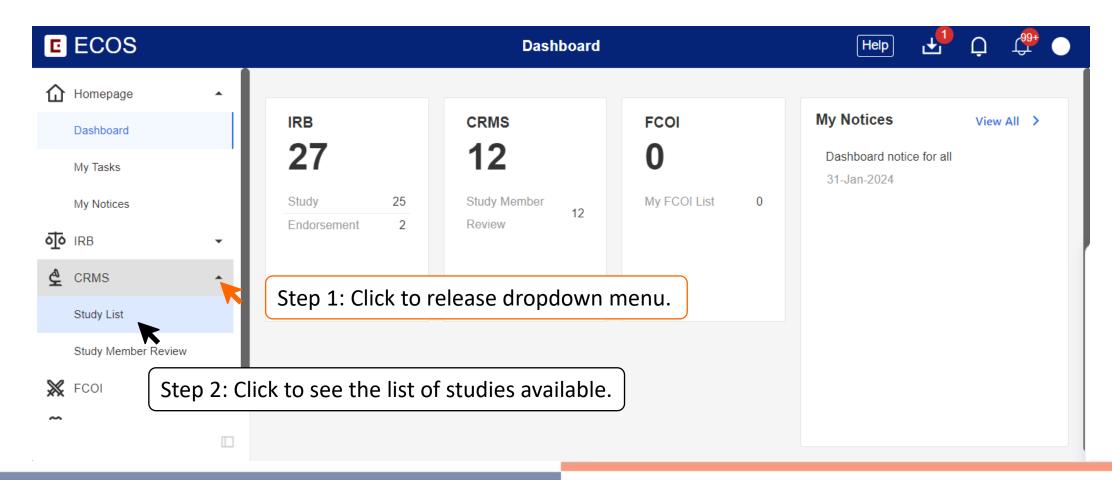

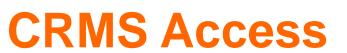

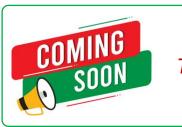

This option may be available in Q3 2024.

- There are 2 ways to access CRMS:
  - 2. Within the IRB Application or Amendment Form > Quick Link: CRMS

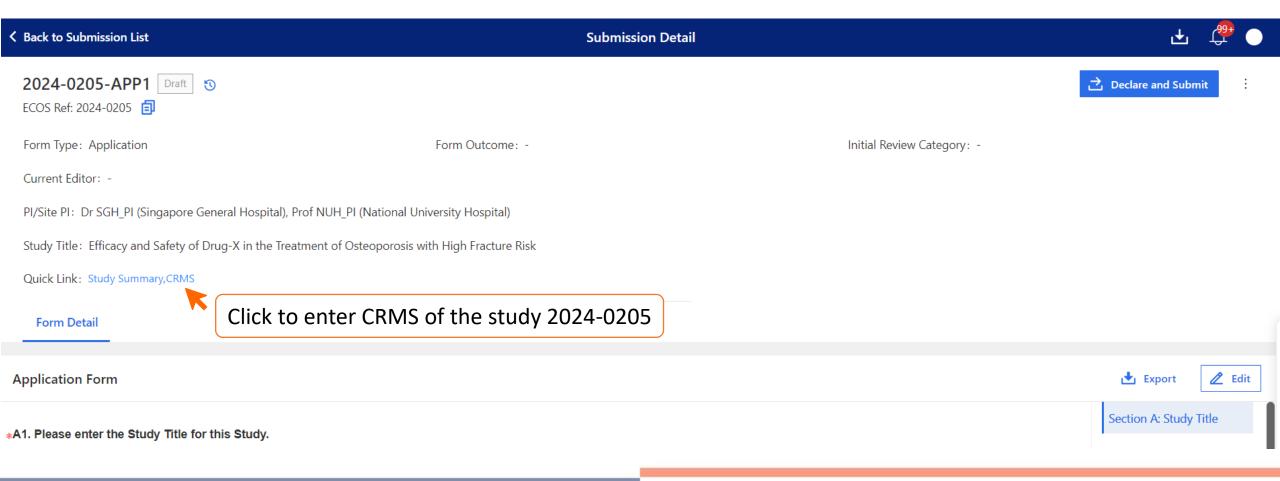

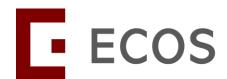

# **CRMS Pages and Data Fields**

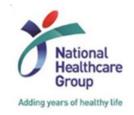

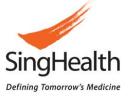

## **CRMS Sitemap**

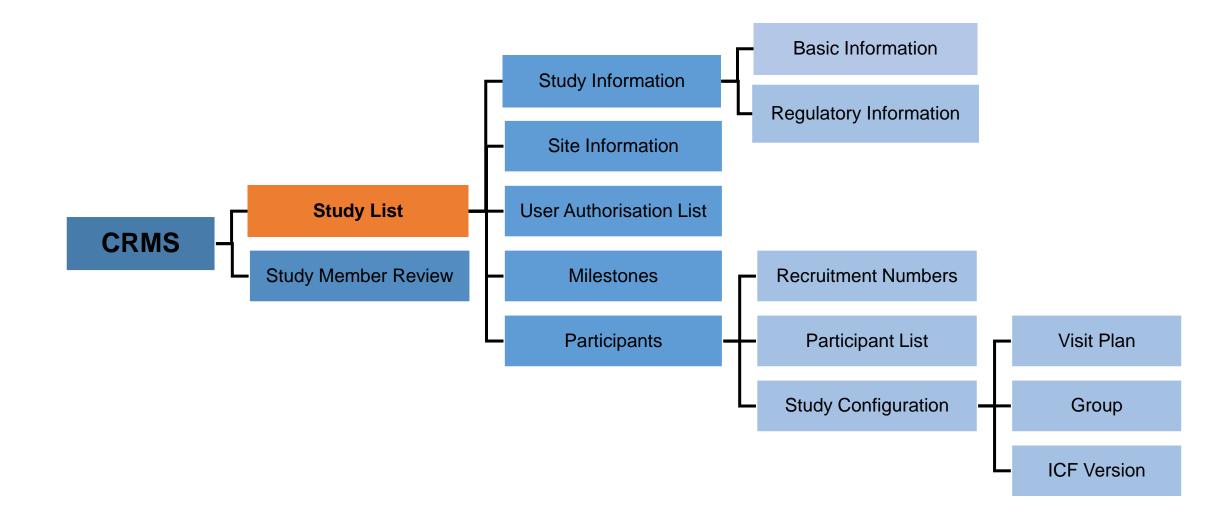

## **Study List**

- The Study List will only display the studies where a user has been added to the IRB forms or User Authorisation List.
  - Exception: CRMS RO administrators (*Please refer to the section CRMS RO Role Slide 129*).
- A new study will be created in CRMS once the IRB Application Form draft is saved for the first time.
- Relevant information from the IRB Application or Amendment Forms will be synced to CRMS, which are:
  - Study details (e.g. study title, study sites, etc.) to the Study List.
  - List of Investigators added to the IRB form to the User Authorisation List.
- Synchronisation points:
  - Upon saving the IRB Application Form.
  - Upon IRB approval or acknowledgement.

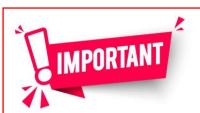

No information will flow from CRMS to IRB module.

## **Study List**

Below is an example of the Study List of a user.

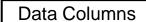

- ECOS Ref
- IRB
- PI/Site-PI
- Department
- Number of Sites
- Study Title
- Study Status
- Initial Outcome Date
- Valid Till Date

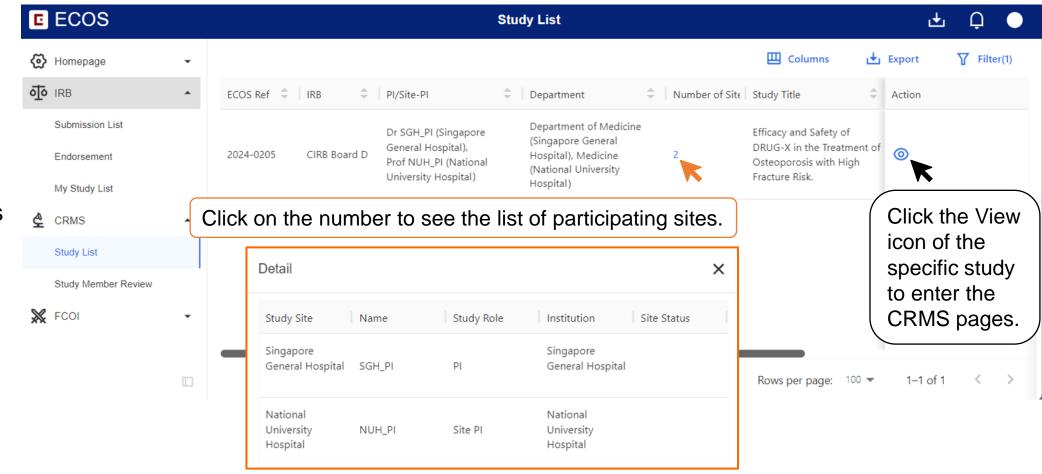

## **CRMS Sitemap**

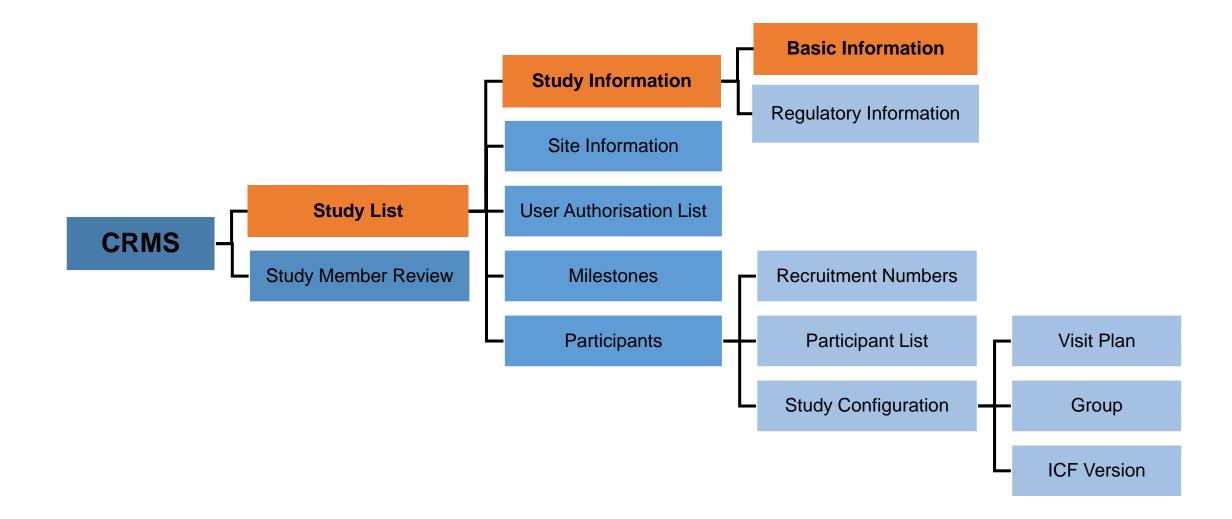

### **Study Information – Basic Information**

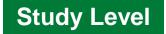

- On ECOS, Sponsor, CRO and IRB billing details will be entered on the Basic Information page in CRMS instead of the IRB Application/Amendment Form.
- For <u>Pharmaceutical/ Industry-sponsored studies</u>, the following details must be provided for the IRB Application Form to be submitted successfully.
  - a) Sponsor Details, or
  - b) Clinical Research Organisation (CRO) Details, and
  - c) IRB Review Billing Details.
- Subsequent changes to Sponsor, CRO or IRB billing details can be done via CRMS without submitting an IRB Amendment form.

### **Study Information – Basic Information**

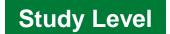

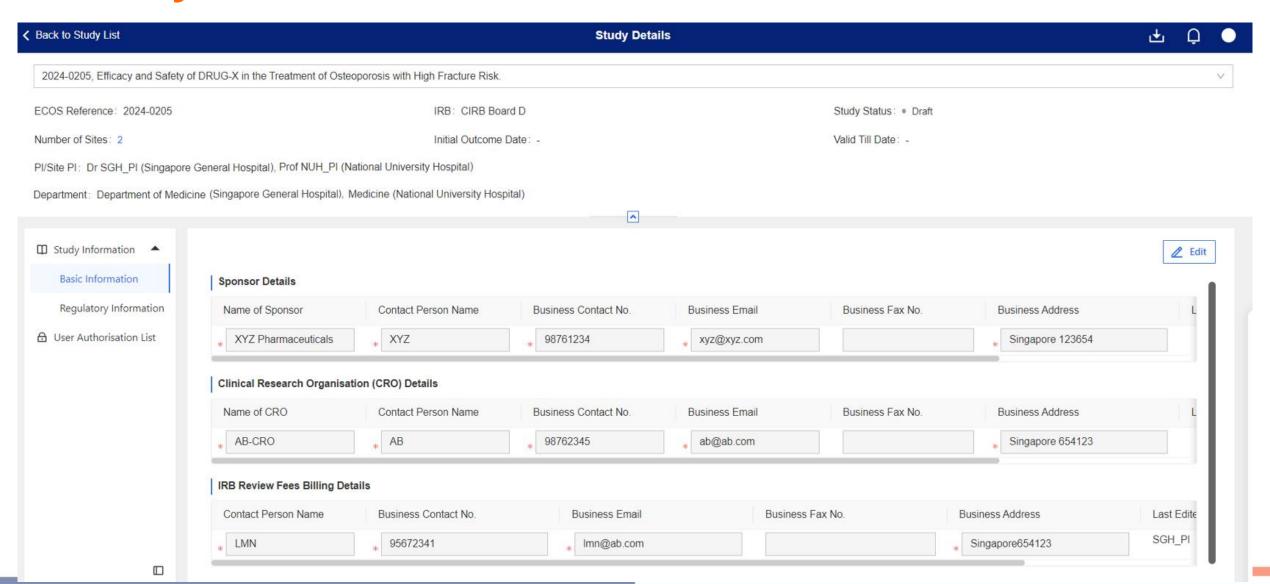

### Study Information – Basic Information

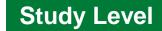

Below are the data fields found on this page:

#### **Sponsor Details**

- Name of Sponsor
- Contact Person Name
- Business Contact No.
- Business Email
- Business Fax No.
- Business Address

#### Clinical Research Organisation (CRO) Details

- Name of CRO
- Contact Person Name
- Business Contact No.
- Business Email
- Business Fax No.

### IRB Review Fees Billing Details

- Contact Person Name
- Business Contact No.
- Business Email
- Business Fax No.
- Business Address

#### Note:

- If a CRO is engaged for an Investigator-initiated study, CRO Details should be completed.
- Business Address under IRB Review Billing Details will be reflected on the invoice. Sites should check with the sponsor and indicate the required information to ensure smooth invoice submission and payment processes.

## **CRMS Sitemap**

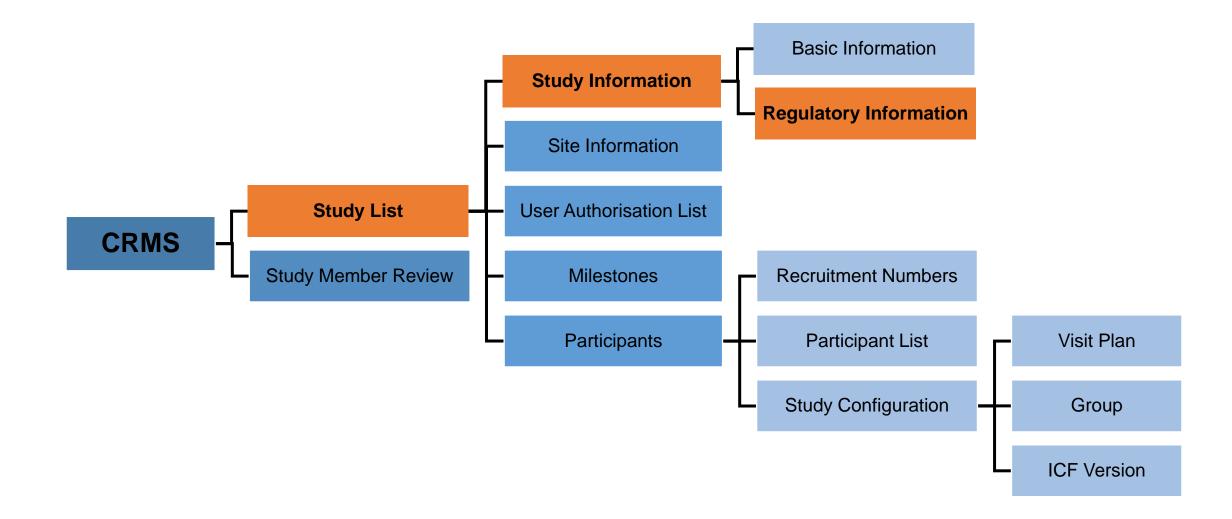

**Study Level** 

Allows user to document the HSA and/or MOH submission(s) and approval(s).

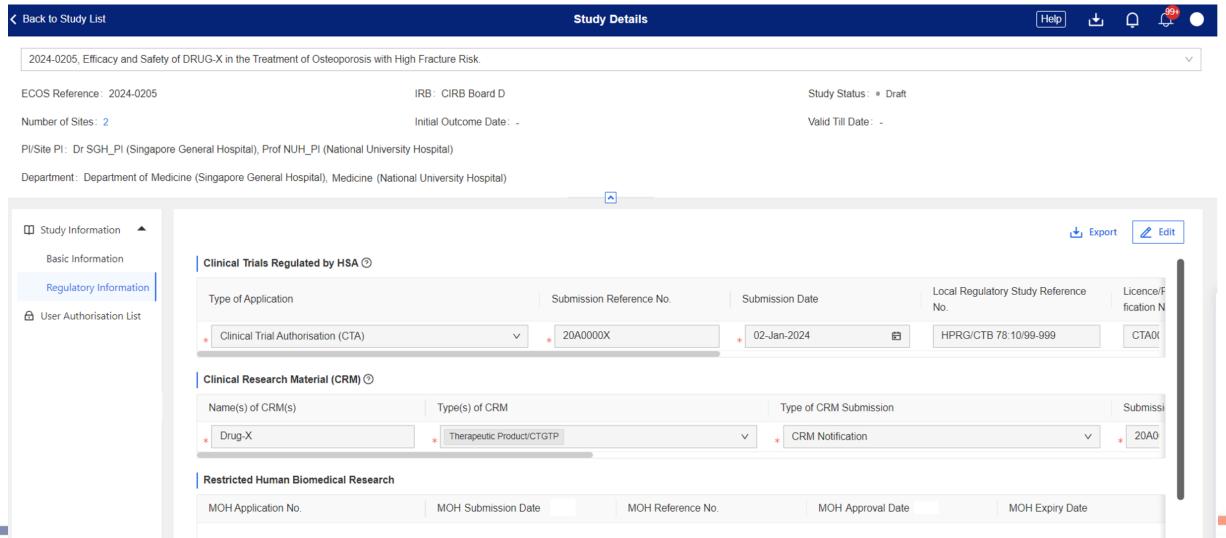

SingHealth Version 1.0 Dated 06 May 2024

23

Study Level

Below are the data fields found on this page:

#### **Clinical Trials Regulated by HSA**

- Type of Application (Drop-down list)
  - Clinical Trial Certificate (CTC)
  - Clinical Trial Authorisation (CTA)
  - Clinical Trial Notification (CTN)
  - Substantial Amendments
  - Safety Report
  - Serious Breach
  - Urgent Safety Measures
  - Trial Status Report
  - Clinical Study Report Submission
  - Other Submissions

- Submission Reference No.
- Submission Date
- Local Regulatory Study Reference No.
- License/ Permit/ Certificate/ Listing/ Notification No.
- Approval/ Acceptance Date
- Remarks
  - A HSA application for a study involving multiple sites should be entered as one entry.

Study Level

Below are the data fields found on this page:

#### **Clinical Research Materials (CRM)**

- Name(s) of CRM(s)
- Type(s) of CRM (Multi-select)
  - Therapeutic Product/ CTGTP
  - Medicinal Product
  - Medical Device
- Type of CRM Submission (Drop-down list)
  - CRM Notification
  - Product Defect and Recall Report
  - Other Submissions

- Submission Reference No.
- Submission Date
- Notification No.
- Notification Date
- Expiry Date (if applicable)
- Remarks
- Each entry should match the CRM Notification sent to HSA. For CRM Notification with multiple CRMs, please include all CRMs into one entry. More than one type of CRM can be selected.

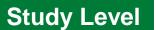

Below are the data fields found on this page:

| Restricted Human Biomedical Research |                     |                   |                   |                 |
|--------------------------------------|---------------------|-------------------|-------------------|-----------------|
| MOH Application No.                  | MOH Submission Date | MOH Reference No. | MOH Approval Date | MOH Expiry Date |
| * RR-20239999-0909                   | * 02-Jan-2023       | RR-2023/09        | 24-Jan-2023 🖶     | 23-Jan-2024     |
| * RR-20239999-0909                   | * 13-Dec-2023       | RR-2023/09        | 09-Jan-2024       | 08-Jan-2025     |

#### **Restricted Human Biomedical Research (rHBR)**

- MOH Application No.
- MOH Submission Date
- MOH Reference No.
- MOH Approval Date
- MOH Expiry Date

The initial approval and subsequent renewal approval(s) should be entered as separate entries.

## **CRMS Sitemap**

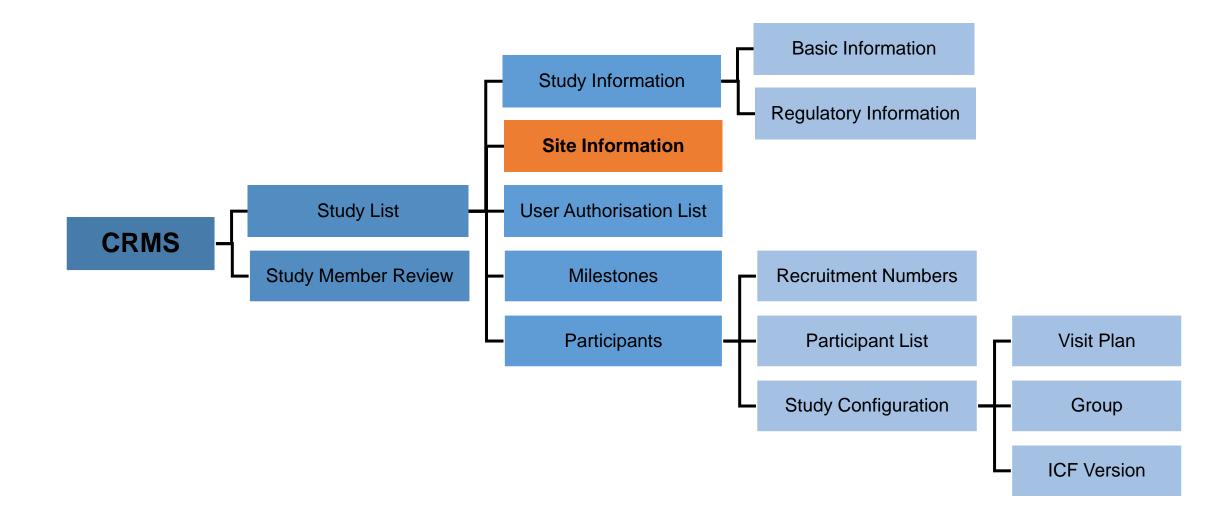

### **Site Information**

Site Level

To record and track site contact details, fundings, contracts/agreements, publications and presentations.

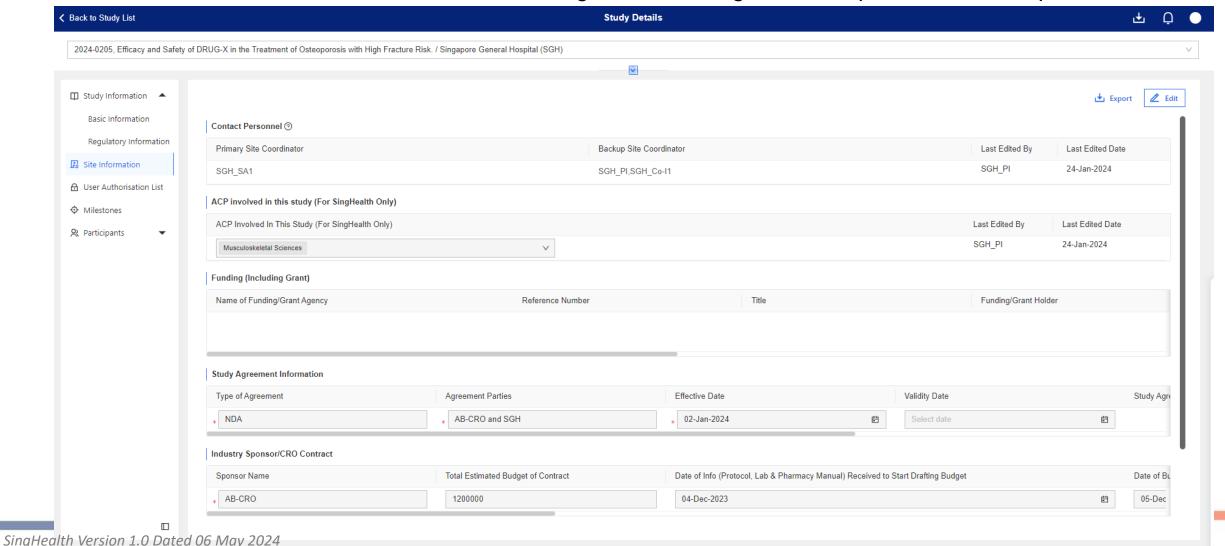

Below are the data fields found on this page:

#### **Contact Personnel**

- Primary Site Coordinator
- Backup Site Coordinator (Multi-select)

The Primary and Back-up Site Coordinators are the key contact personnel for the study-related matters.

#### Academic Clinical Programme (ACP) involved in the study (For SingHealth only)

(Multi-select)

- Anaesthesiology and Perioperative Sciences
- Cardiovascular Sciences
- Emergency Medicine
- Family Medicine
- Medicine
- Musculoskeletal Sciences
- Neuroscience
- Obstetrics and Gynaecology
- Oncology
- Ophthalmology and Visual Sciences

- Oral Health
- Paediatrics
- Pathology
- Radiological Sciences
- Surgery

Below are the data fields found on this page:

#### **Funding (Including Grant)**

- Name of Funding/ Grant Agency
- Reference No.
- Title
- Funding/Grant Holder
- Funding/Grant Amount
- Funding/Grant Duration
- Funding/Grant Award Letter (Upload feature)

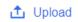

- Please indicate the financial source(s) that funds the study.
- For Investigator-initiated studies, list the grant(s) and cash contribution from industry collaborators, if any.
- For Industry-sponsored studies, complete the 'Industry Sponsor/CRO Contract' section. If there are additional funding from a grant agency e.g. IAF-ICP, please provide the grant details in this section. Otherwise, please leave this section blank.

#### **Study Agreement Information**

- Type of Agreement
- Agreement Parties
- Effective Date
- Validity Date
- Study Agreement File

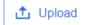

- Please indicate Non-Disclosure Agreements (NDA) and Research Collaboration Agreements (RCA) in this section.
- For Clinical Trial Agreement (CTA), please input details in the 'Industry Sponsor/CRO Contract' section.

Below are the data fields found on this page:

#### **Industry Sponsor/ CRO Contract**

- Sponsor/CRO Name
- Total Estimated Budget of Contract
- Date of Information Received To Start Drafting Budget
- Date of Budget First Sent to Sponsor/CRO
- Date of Budget Finalisation/ Agreement
- Date of Contract Template Received From Sponsor/CRO
- Date of Contract Finalisation/ Agreement By All Parties
- Will The Sponsor/CRO Be Providing Monitoring (Drop-down list)
  - Yes
  - No
- This section is for Industry-Sponsored studies only. Please provide details of the Clinical Trial Agreement (CTA) with an Industry Sponsor or CRO.

#### **Publication and Presentations**

- Type (Drop-down list)
  - Publication
  - Presentation
- Publication/ Presentation Title
- Local/ Overseas (Drop-down list)
  - Local
  - Overseas
- Date

## **CRMS Sitemap**

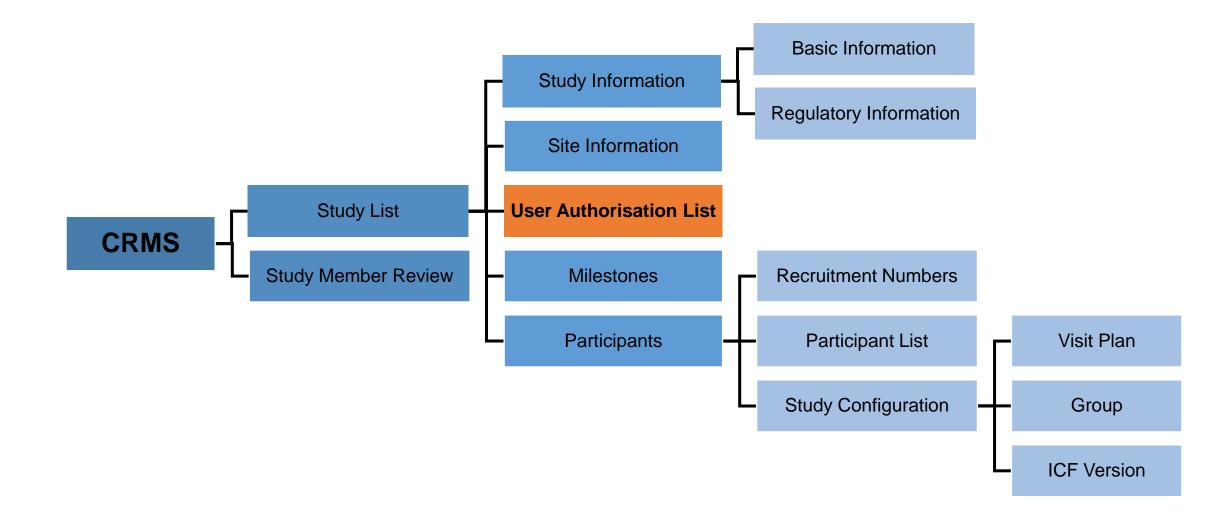

Site Level

- PI/Site-PI, Co-I, Study Team Members (STM), Study Administrators (SA) and Study Sponsor (SS) roles will be listed here.
- User access to CRMS and/or IRB modules for STM, SA and SS roles will be managed via CRMS UAL.
- User access for PI/Site-PI and Co-I will be managed via the IRB module.

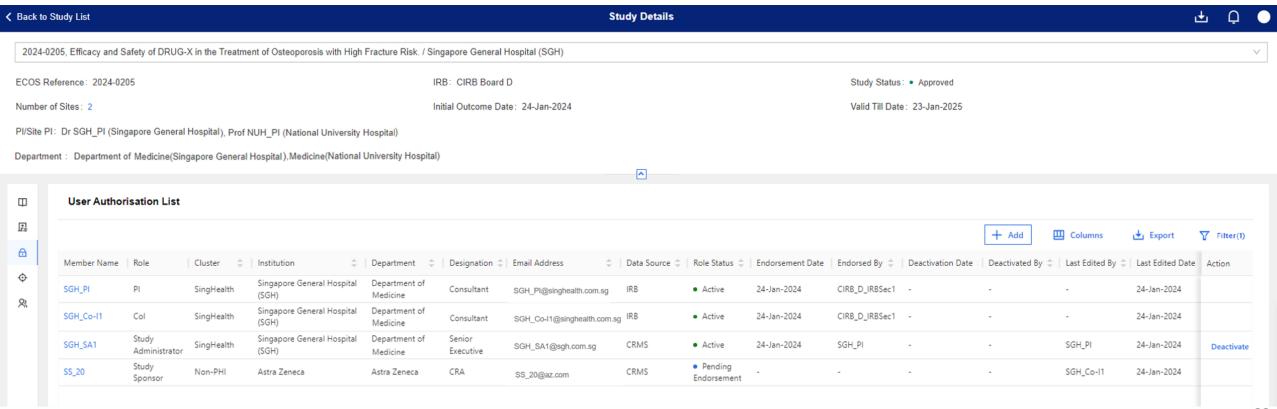

Site Level

Below are the data columns found on this page:

#### **User Authorisation List**

- Member Name
- Role
- Cluster
- Institution
- Department
- Designation
- Email Address
- Data Source
- Role Status

- Endorsement Date
- Endorsed By
- Deactivation Date
- Deactivated By
- Last Edited By
- Last Edited Date

Site Level

| Role                                                                     | CRMS Access Rights                                                                                                    | Comments                                                                                                    |
|--------------------------------------------------------------------------|----------------------------------------------------------------------------------------------------|----------------------------------------------------------------------------------------------------|
| PI, Site PI & Co-I Site investigators directly involved in the research. | <ul> <li>View &amp; edit rights.</li> <li>User added to IRB Application Form</li> <li>Limited page access before IRB approval.         <ul> <li>✓ Study Information</li> <li>✓ UAL</li> </ul> </li> <li>Full page access after IRB approval.         <ul> <li>+ Site Information</li> <li>+ Milestones</li> <li>+ Participants</li> </ul> </li> <li>User added to IRB Amendment Form</li> <li>No page access before IRB approval.         <ul> <li>✓ Study Information</li> <li>✓ UAL</li> <li>✓ Site Information</li> <li>✓ Milestones</li> <li>✓ Participants</li> </ul> </li> </ul> | <ul> <li>Access management:</li> <li>PI, Site PI and Co-I are to be added in Section B2(a) 'Investigator List' of the IRB application or amendment form.</li> <li>The list of investigators will be imported from the IRB to CRMS module at each synchronisation point (as applicable) with IRB indicated as the data source.</li> <li>IRB approval is required to gain full CRMS access.</li> <li>Further addition and deactivation will both go through the IRB module.</li> <li>During IRB Application drafting:</li> <li>The addition or removal of any PI, Site-PI or Co-I in the draft IRB Application Form will be reflected on the CRMS UAL each time the IRB Application Form is saved.</li> <li>In subsequent IRB Amendment Form(s):</li> <li>New PI, Site-PI or Co-I will only appear on the CRMS UAL after IRB has provided approval for the Amendment Form.</li> <li>Investigators to be removed will only be deactivated on the UAL after IRB's review.</li> </ul> |

Site Level

| Role                                                                                                    | CRMS Access Rights                                                                                                    | Comments                                                                                                    |
|----------------------------------------------------------------------------------------------------|----------------------------------------------------------------------------------------------------|----------------------------------------------------------------------------------------------------|
| Study Team Member (STM)  Site personnel directly involved in the research conduct e.g. CRCs, Study Nurses, Pharmacists, etc.  Study Administrator (SA)  Site personnel not directly involved in the research but provides administrative support only, e.g. Executives, CRCs not involved in the conduct of research. | <ul> <li>View &amp; edit rights.</li> <li>Limited page access before Pl's endorsement in CRMS.  ✓ Study Information  ✓ UAL</li> <li>Full page access after Pl's endorsement in CRMS.  + Site Information  + Milestones  + Participants</li> </ul>                                                                                                    | <ul> <li>Access management:</li> <li>STM, SA and SS are to be added via the UAL in the CRMS module, where the data source will indicate CRMS.</li> <li>Any user on the UAL can add or deactivate a user.</li> <li>New users added will require PI's endorsement in CRMS, endorsement is site-specific.</li> <li>Addition of new user(s) by PI/Site-PI will automatically be endorsed upon submission.</li> <li>User deactivation does not require endorsement from PI/Site-PI.</li> <li>Once deactivated, access to CRMS and other related modules will be revoked, e.g. IRB.</li> <li>Reactivation of the user is not allowed, i.e. a new entry needs to be added and endorsed to "reactivate" the user.</li> <li>Number of users that can be added to the UAL is not capped,</li> </ul> |
| Study Sponsor (SS)  Sponsor/CRO personnel, e.g. CTAs, CRAs, CTMs etc.   • View & edit rights.  • Limited page access only.  ✓ Study Information  ✓ UAL                                                                                                    | <ul> <li>but please be mindful when performing this task as every addition and deactivation will be captured on this list.</li> <li>Site will need to manage and keep the UAL updated, i.e. STM/SA/SS(s) no longer directly involved in the study should be deactivated for access to IRB and CRMS modules to be revoked (to protect study data confidentiality).</li> </ul> |                                                                                                    |

## **User Authorisation List (UAL)**

- The UAL primarily functions to manage the access of **STM**, **SA** and **SS** to the CRMS and/or IRB modules on ECOS.
- This is one of the harmonised processes between CIRB and DSRB where non-investigators (study team members and administrators) will no longer require IRB's approval.
- Only the PI's endorsement in CRMS is required to grant full page access to the SA/STM/SS roles.

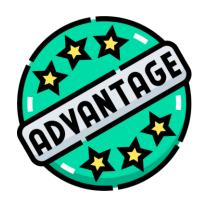

Access to CRMS (limited) and IRB modules, after a STM/SA/SS has been added but pending PI endorsement, will allow the new user to immediately perform data entry, submission and reporting work.

# **User Authorisation List (UAL)**

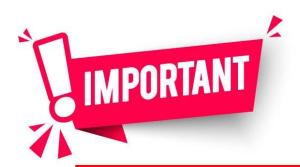

### The User Authorisation List does not replace the Site Delegation Log.

- The site will need to create and maintain a proper site-specific delegation log in the Investigator Site Files.
- The delegation log should contain all personnel actively involved in the study conduct, e.g. Investigators, Study Coordinators, Study Nurses, Pharmacists, etc.
- PI/Site-PI should ensure that each STM has received adequate and appropriate study-specific trainings and qualifications (HBRA, CITI Biomed, GCP, etc.).

# **CRMS Sitemap**

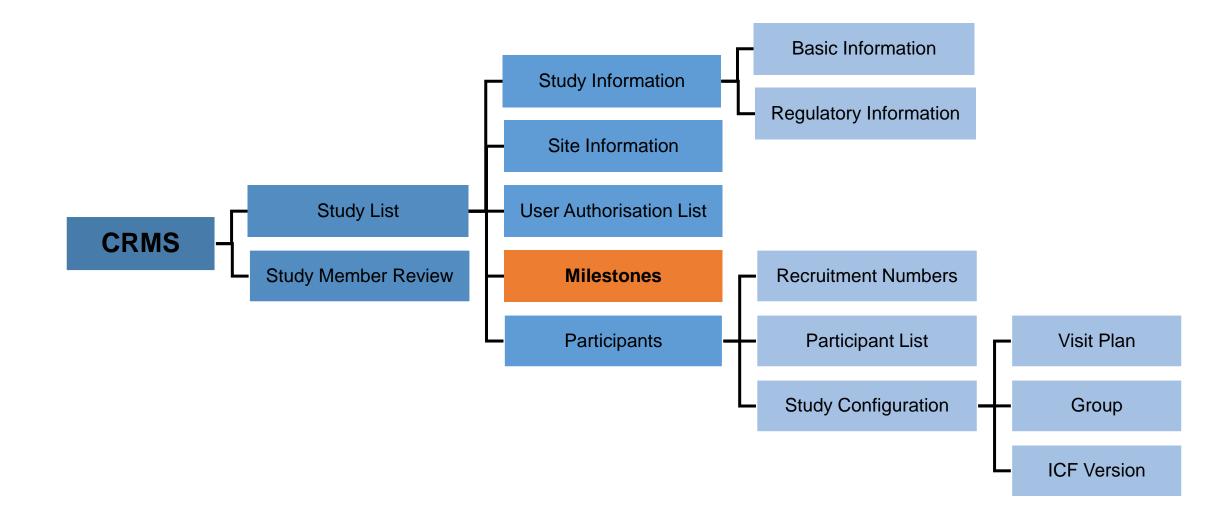

### **Milestones**

**Site Level** 

- To track significant milestones achieved in a study.
- Provides a bird's-eye view of the study progress and timeline.

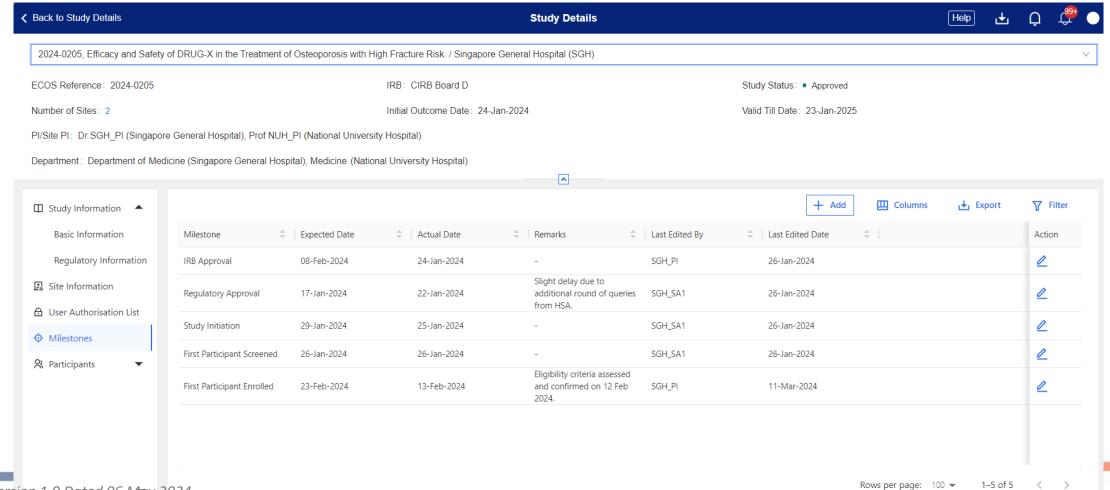

### **Milestones**

**Site Level** 

Below are the data fields found on this page:

#### **Milestones**

- Milestone (Drop-down list)
  - IRB Approval
  - Regulatory Approval
  - Grant Approval
  - Study Initiation
  - First Participant Screened
  - First Participant Enrolled
  - Last Participant Last Visit
  - Last Participant Enrolled
  - Data Analysis
  - Study Closure
  - Other (Free text)

- Expected Date
- Actual Date
- Remarks

#### Note:

- Use the "Other" option to create unique milestones not part of the dropdown list, e.g. 50% Recruitment Target.
- Once an entry is created and saved, it cannot be deleted.

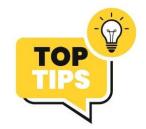

**Use the Milestones page as a Project Management Tool!** 

Apply reverse planning and achieve your end goal in time, e.g. completion of research before the grant expiry date.

# **CRMS Sitemap**

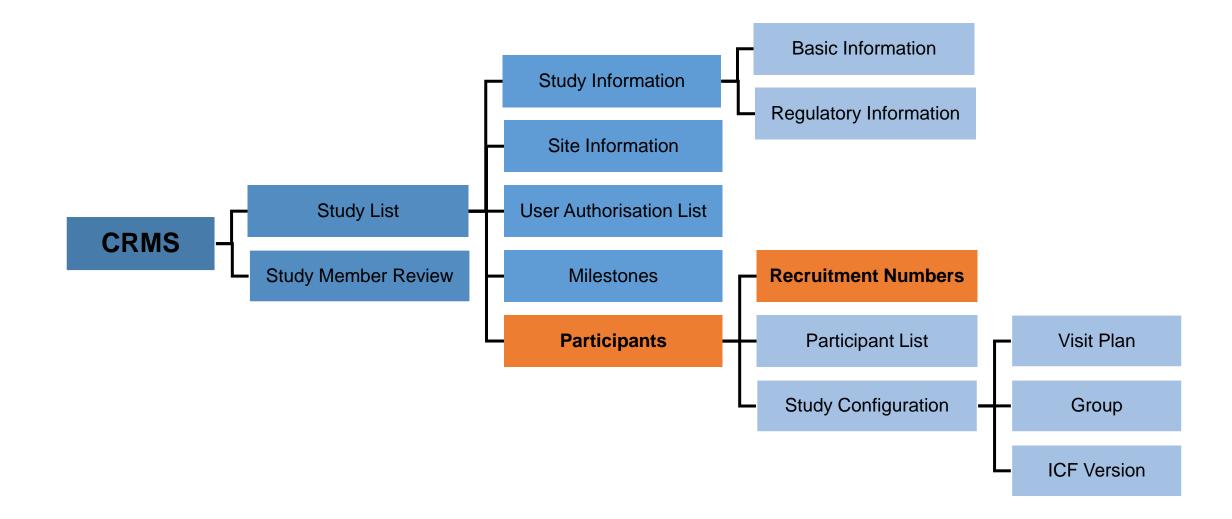

### Participants – Recruitment Numbers

Site Level

• Allows monitoring of monthly and overall recruitment numbers and progress.

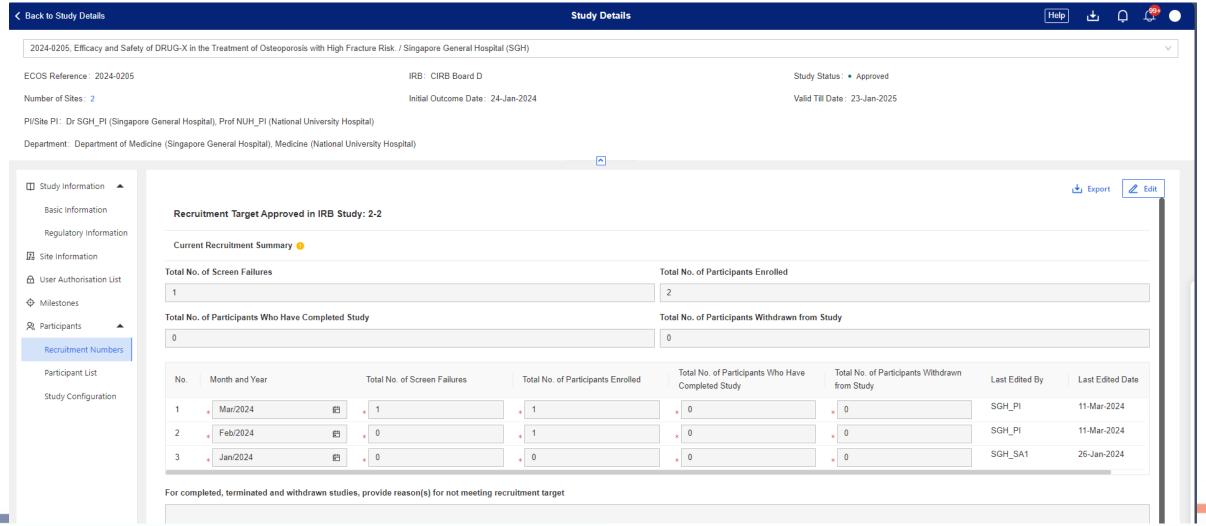

### Participants – Recruitment Numbers

Site Level

Below are the data fields found on this page:

#### **Recruitment Numbers**

- Month and Year
- Total No. of Screen Failures
- Total No. of Participants Enrolled
- Total No. of Participants Who Have Completed Study
- Total No. of Participants Withdrawn from Study
- For completed, terminated and withdrawn studies, provide reason(s) for not meeting recruitment target (Free text)

### Participants – Recruitment Numbers

- Definitions of Screen Failure, Participants Enrolled / Completed / Withdrawn are given in the information bubble onext to Current Recruitment Summary.
- Monthly numbers should be entered, and overall total numbers will be auto-populated by the system.

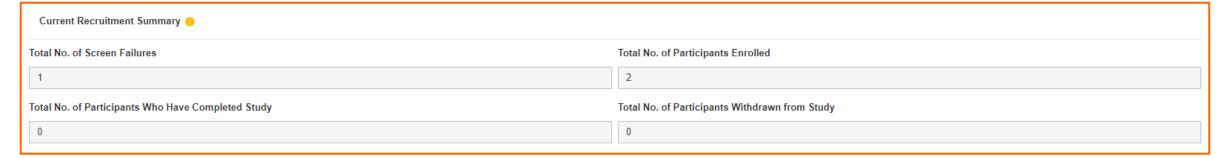

- Recruitment Target Approved in IRB Study will be imported from the IRB module.
- A prompt in red will appear if the Total No. of Participants Enrolled exceeds the approved number.

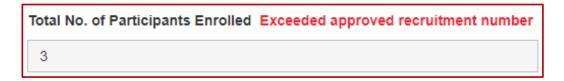

REMINDER: PI/Site-PI should submit a Study Deviation/Non-Compliance report form to IRB should the
actual recruitment number exceeds the IRB-approved figure. At the same time, please raise an IRB
Amendment Form to increase the target number.

4

# **CRMS Sitemap**

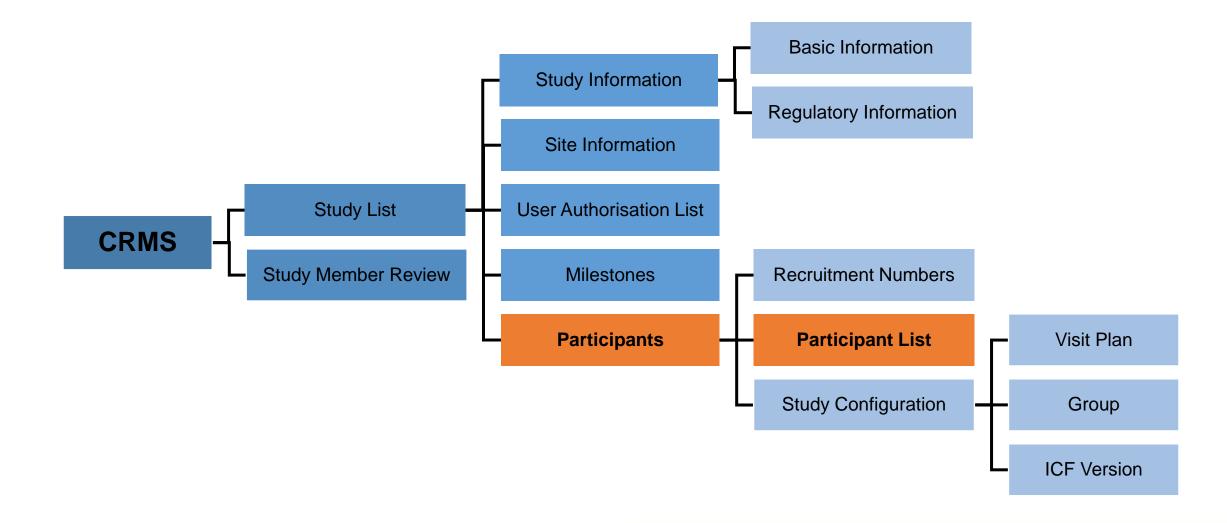

Site Level

- Provides an overview of the list of participants screened, enrolled and/or randomised.
- · Consists of 3 sub-pages to allow the recording of: -
  - 1. Basic Information
  - 2. ICF Details
  - 3. Visit Plan

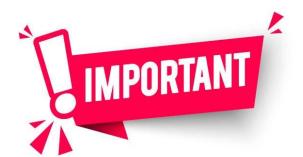

Please <u>DO NOT</u> enter participant identifiers in CRMS.

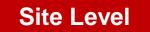

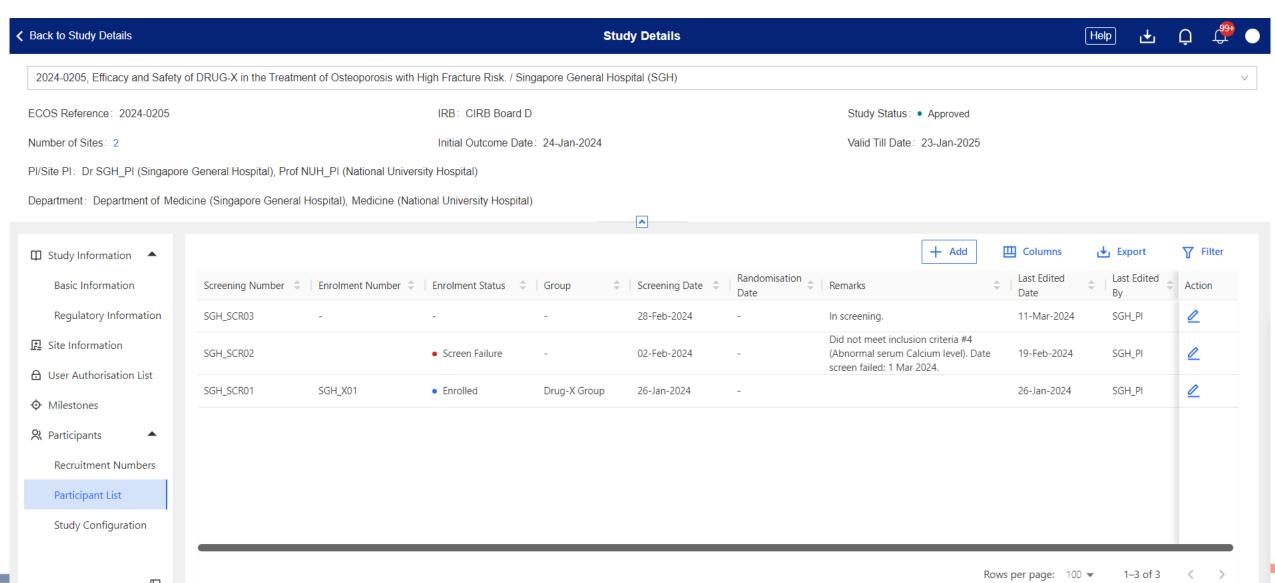

SingHealth Version 1.0 Dated 06 May 2024

48

Site Level

Below are the data fields found on this page:

#### **Basic Information**

- Screening Number
- Screening Date
- Enrolment Number
- Enrolment Date
- Enrolment Status
- Randomisation Date
- Group (Configurable)
- Remarks

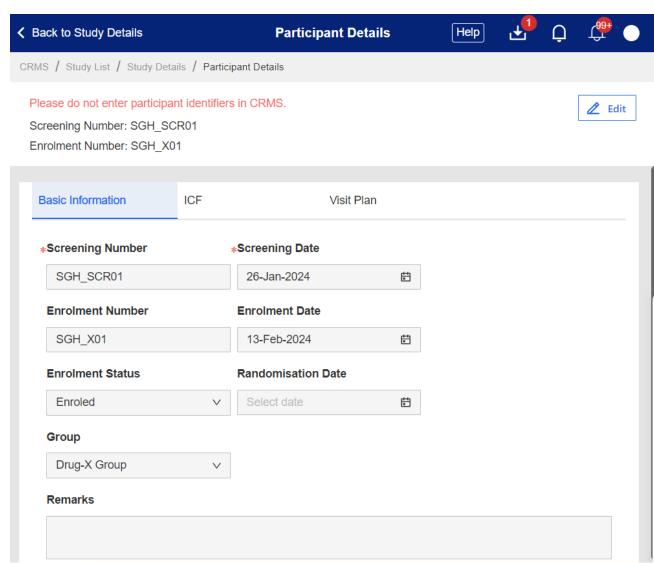

Site Level

Below are the data fields found on this page:

#### **ICF**

- Signed ICF Name (Configurable)
- Date of Consent
- Type of Consent
- Translator Present
- Witness Present
- Consent to Being Re-contacted
- Consent to Future Research
- Consent to Use of Research Data for Future Research
- Consent to Donation of Biological Specimens for Future Research
- Remarks

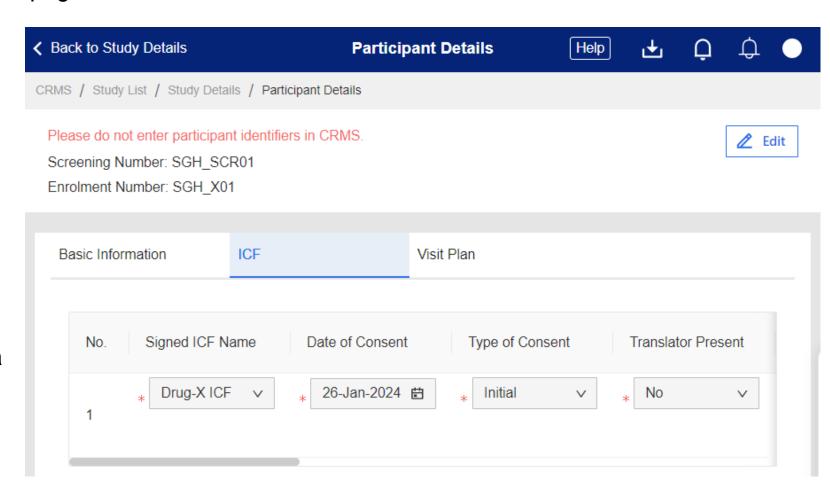

Site Level

Below are the data fields found on this page:

#### **Visit Plan**

- Visit Plan (Configurable)
- Visit Name (Configurable)
- Planned Visit Date
- Actual Visit Date

#### Note:

PI/Site-PI should submit a Study Deviation/Non-Compliance report form to IRB should a trial visit be missed or conducted outside the protocolspecified window period.

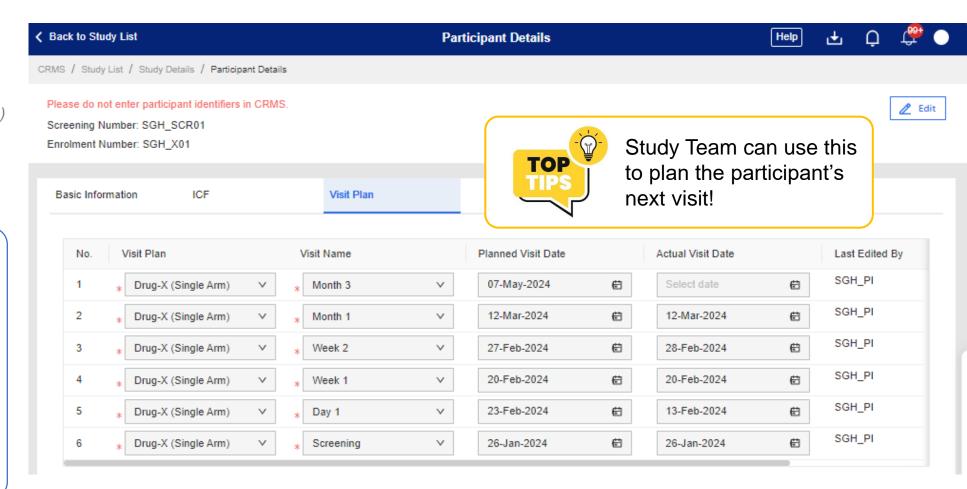

# **CRMS Sitemap**

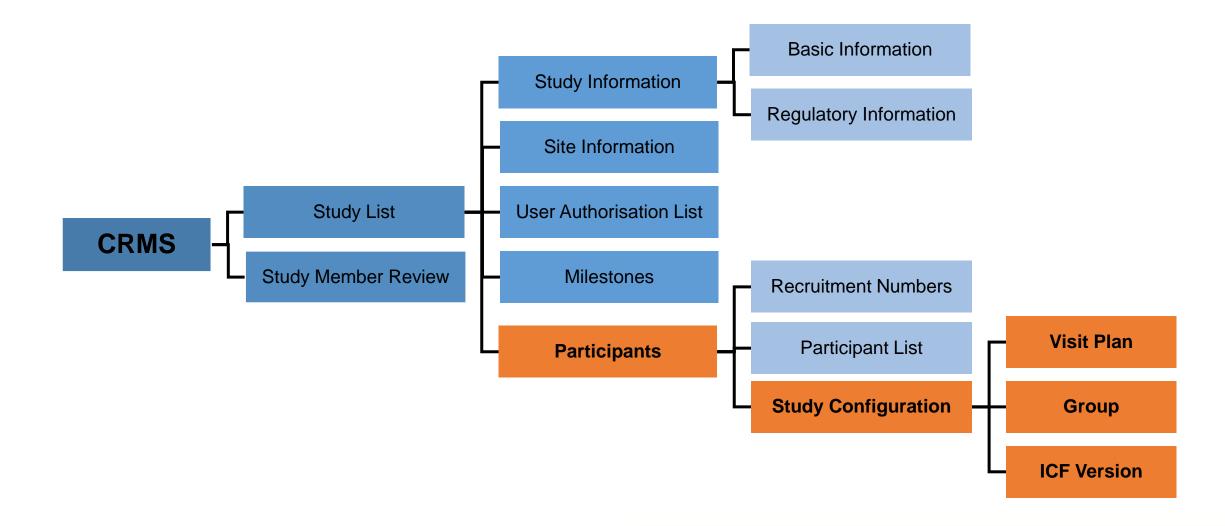

Site Level

- Configuration page to manually enter and configure site-specific Visit Plan, Group and ICF Version.
- Configured details will appear as options to be selected in the Participants Participants List page.

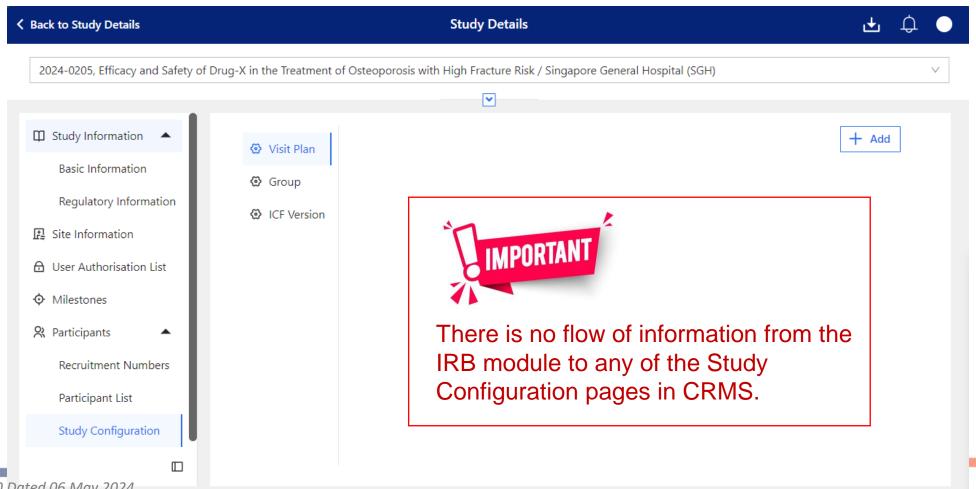

53

Site Level

Below are the data fields found on this page:

#### **Visit Plan**

- Visit Plan Name
- Visit Name
- Visit Status
- Remarks

#### Note:

- Visit Plan Name corresponds to the study arm/group(s) planned in a research protocol, e.g. active arm vs control arm.
- Toggle the Visit Status switch to the right (blue) to activate a Visit Name.
   To inactivate, toggle it to the left (dark grey).
- A Visit Plan cannot be selected in the Participant Details if there are no visits (under Visit Name column) added to the Visit Plan, or if the visits are all inactivated under Visit Status.

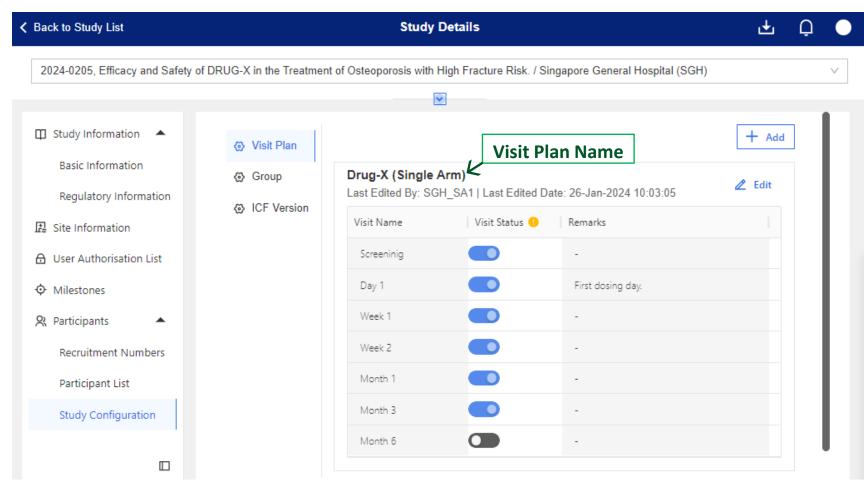

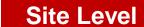

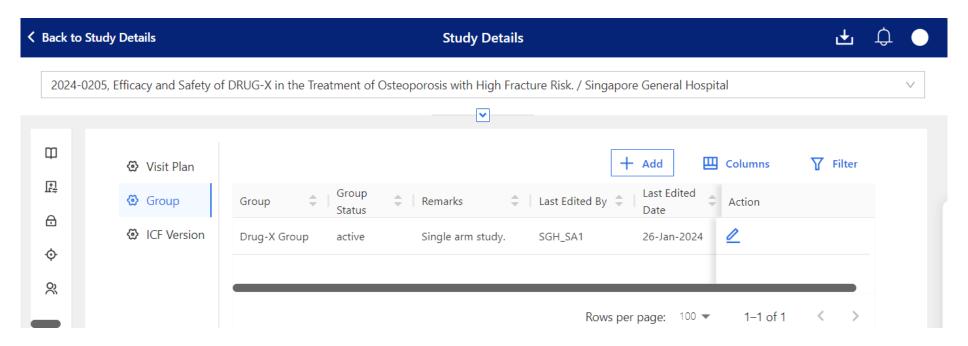

Below are the data fields found on this page:

#### Group

- Group Name
- Group Status (Drop-down list)
  - Active
  - Inactive
- Remarks

#### Note:

Status of Group must be "Active" for the entered row to appear on the **Participant – Participant List** page as an option to select.

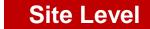

Below are the data fields found on this page:

#### **ICF Version**

- ICF Name, Version, Date and Language
- IRB Approval Date
- Regulatory Approval Date
- Status (Drop-down list)
  - Active
  - Inactive

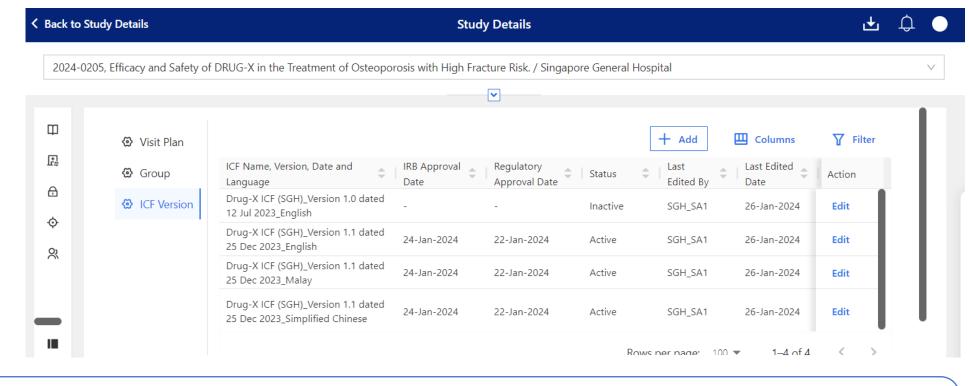

#### Note:

- Status of ICF must be "Active" for the entered row to appear on the Participant Participant List page as an option to select.
- Study team can take this as a checkpoint to see if all necessary approvals have been secured before using the ICFs.

Site Level

- Entries in the Study Configuration (Visit Plan, Group, ICF Version) cannot be deleted once saved.
- Users will need to use the switch toggle or drop-down list to inactivate the entry.

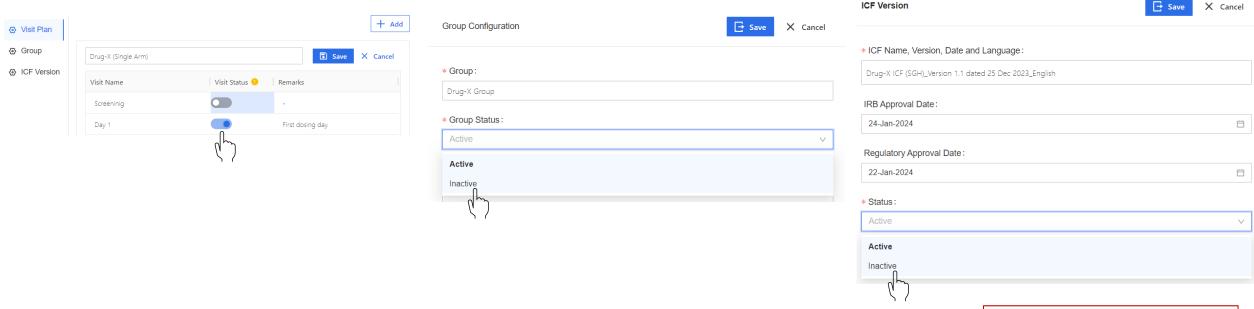

 Once inactivated, the entry will not appear as an option in the drop-down list of the relevant Participant List sections.

# **CRMS Sitemap**

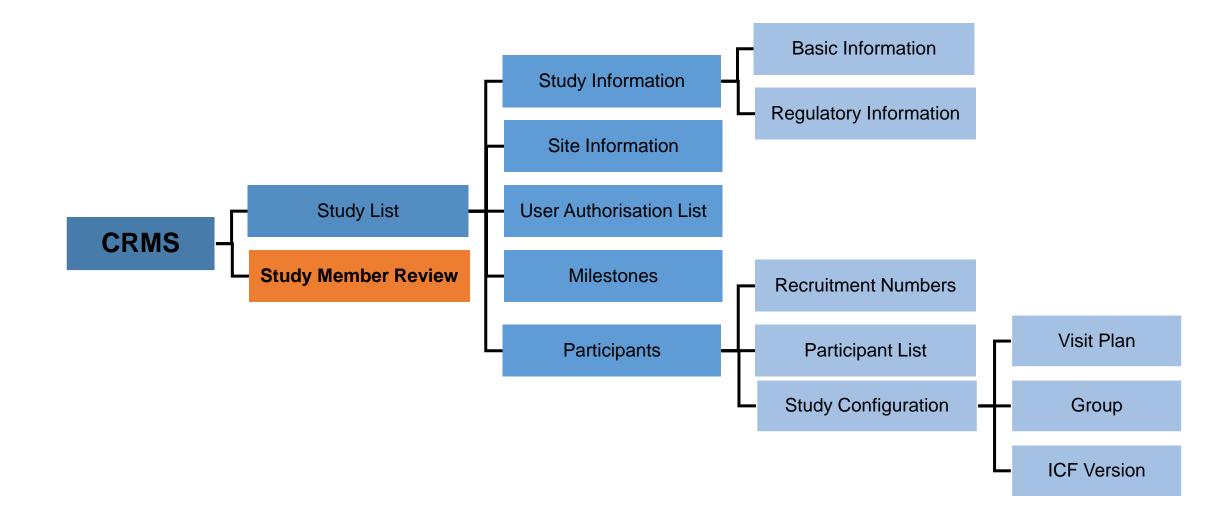

- PI/Site-PIs can access the Study Member Review Page by 2 ways:
  - 1. Via Dashboard > CRMS Tile > Study Member Review

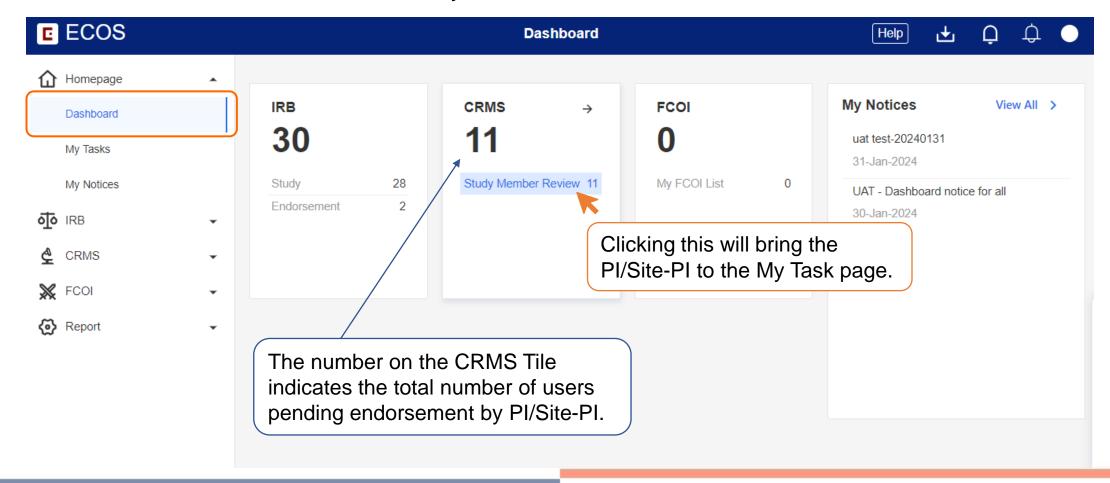

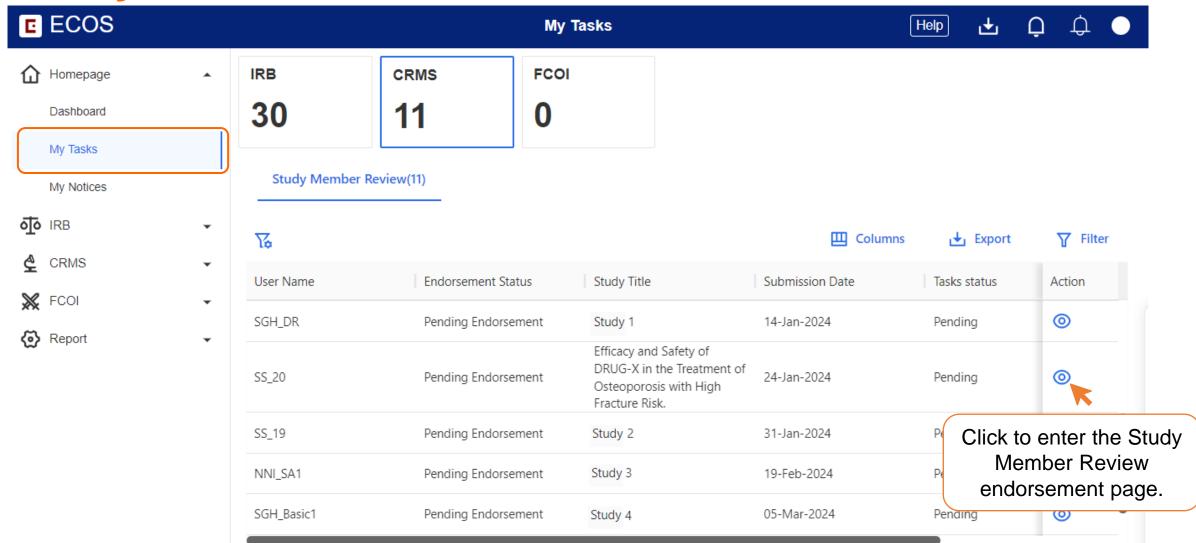

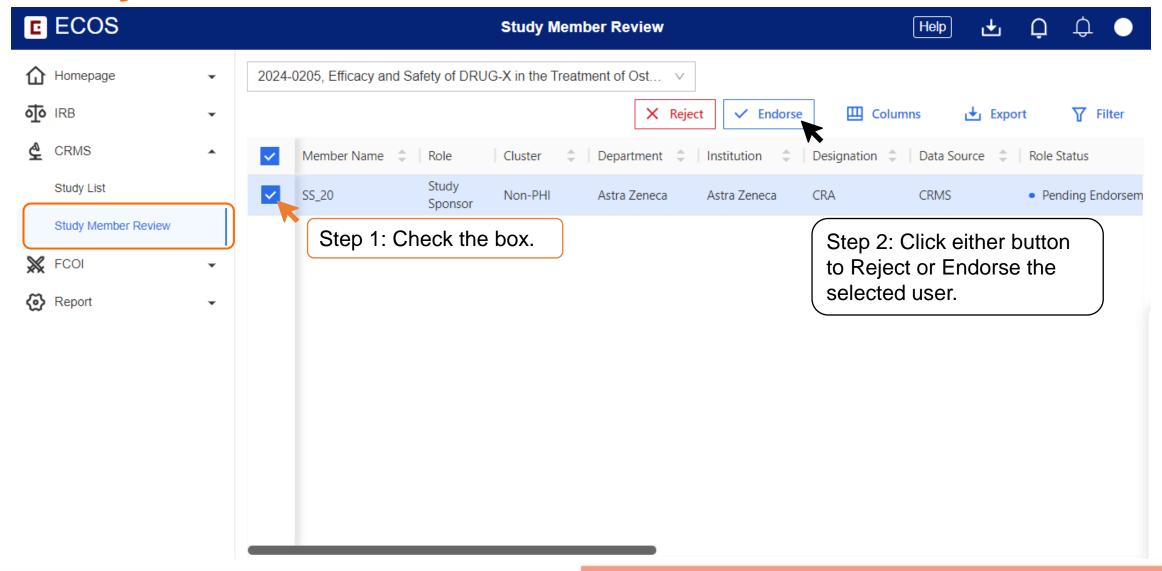

### **Study Member Review Access**

- PI/Site-PIs can access the Study Member Review Page by 2 ways:
  - 2. Via ECOS Navigation Menu > CRMS > Study Member Review

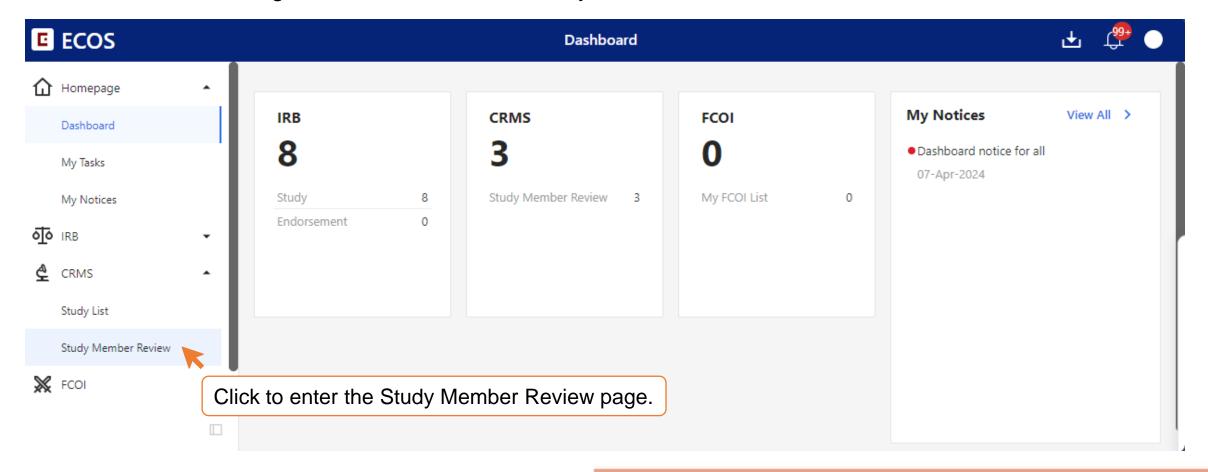

# **Study Member Review Access**

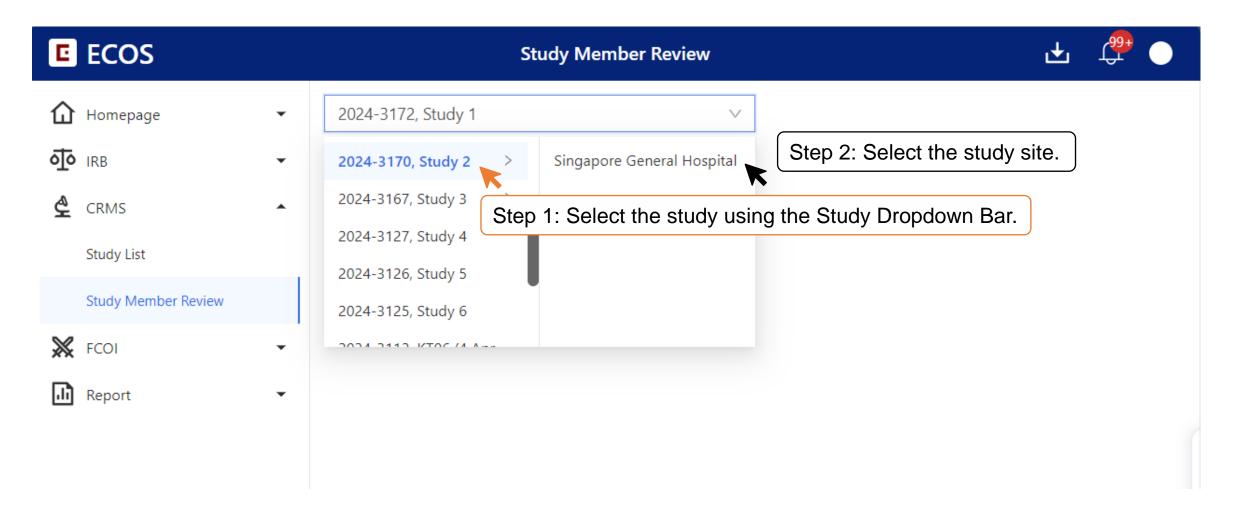

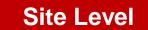

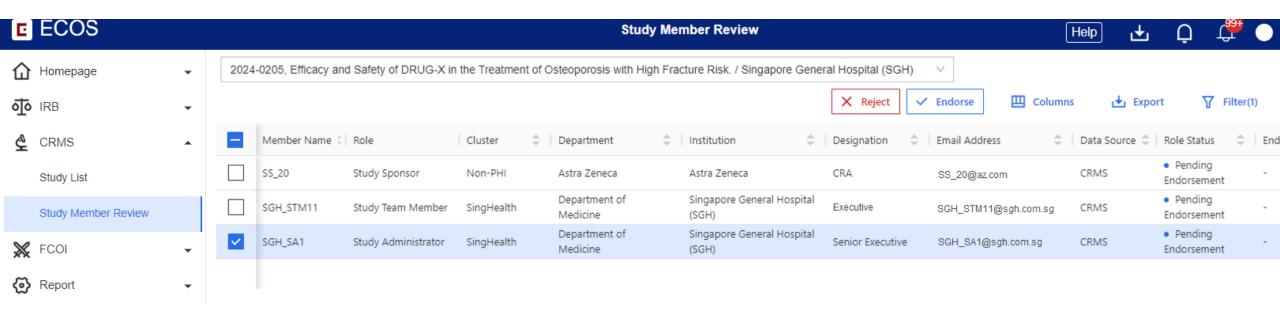

- Endorsement page is exclusive to Pls/Site-Pis
- PI/Site-PI can start performing the user endorsement once his/her PI role status is Active on the User Authorisation List.
- Multiple users can be selected for the PI/Site-PI to endorse or reject.
- User Authorisation List will be updated accordingly based on the action taken.

**Site Level** 

Action: ENDORSE

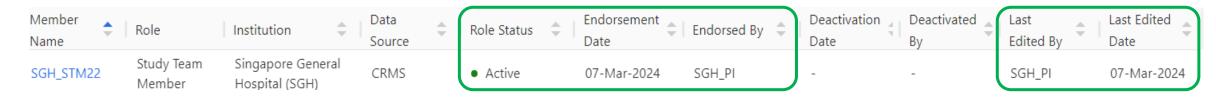

- Role Status, Endorsement Date, Endorsed By, Last Edited By and Last Edited Date will be updated.
- Full page access to CRMS granted to STM/SA.
- Action: REJECT

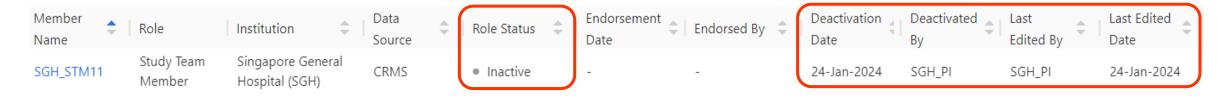

- Role Status, Deactivation Date, Deactivated By, Last Edited By and Last Edited Date will be updated.
- Existing limited page access to CRMS will be revoked.

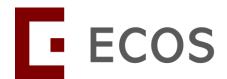

# In-built Logic Checks for Basic Information

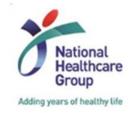

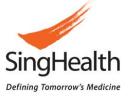

# In-built Logic Checks – Before IRB APP Approval

#### RECAP:

For <u>Pharmaceutical</u>/ <u>Industry-sponsored studies</u>, the following details must be provided for the IRB Application Form to be submitted successfully.

- a) Sponsor Details, or
- b) Clinical Research Organisation (CRO) Details, and
- c) IRB Review Billing Details.

- The system will perform a check and prevent the submission of the IRB Application Form should the CRMS Study Information – Basic Information page be incomplete.
- NOTE: This is not applicable to studies funded by Grant or Department Fund or No funding is required for the study to be carried out.

### IRB APP Form – Section C1

• Under Section C1 of the IRB Application Form, if the **Pharmaceutical/ Industry Sponsored** option was selected and upon clicking the **Mandatory Check** button, user will be prompted with a message (next slide).

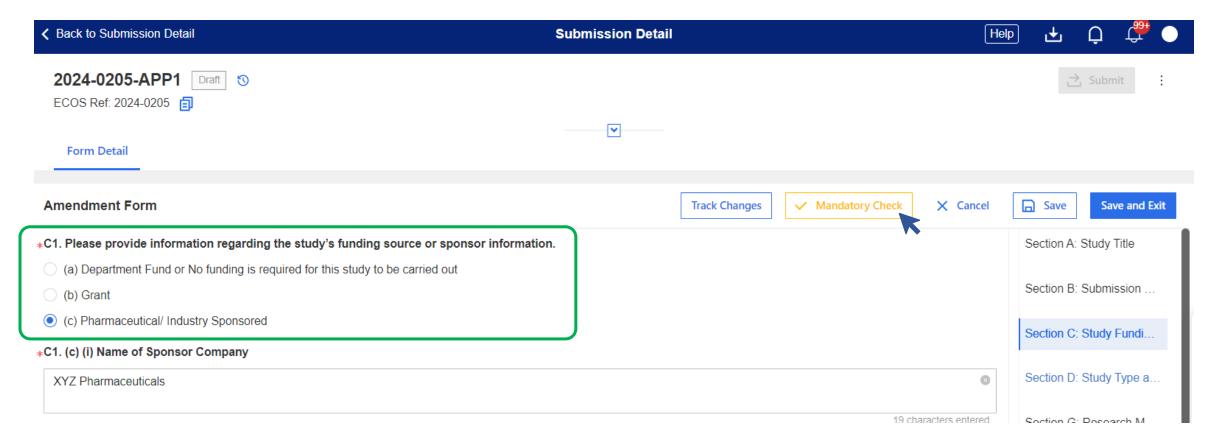

# **Mandatory Check Prompt From IRB APP Form**

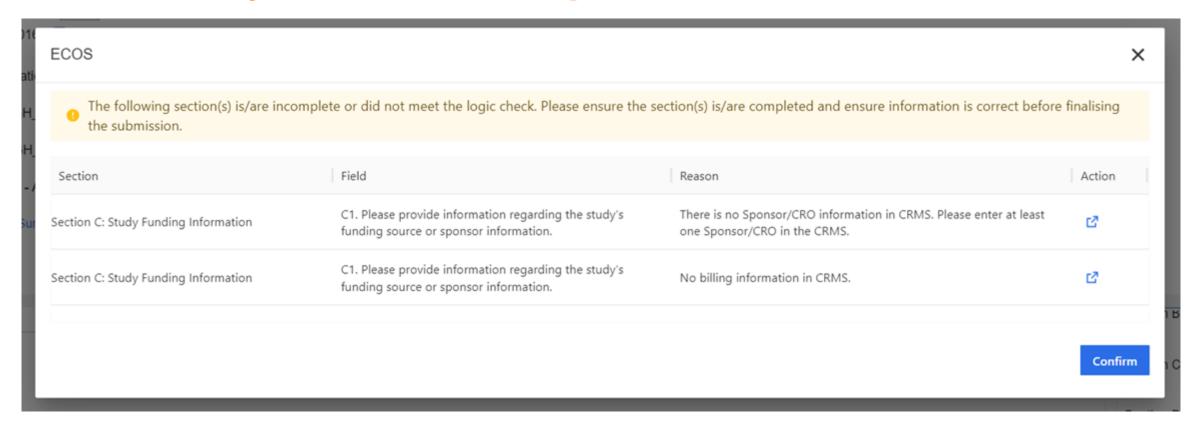

• User will need to go into CRMS > Study Information - Basic Information page to complete the necessary sections.

69

# Complete Sponsor/CRO and IRB Details in CRMS

Once completed, user will need to return to the IRB Application Form to finalise it for PI's declaration.

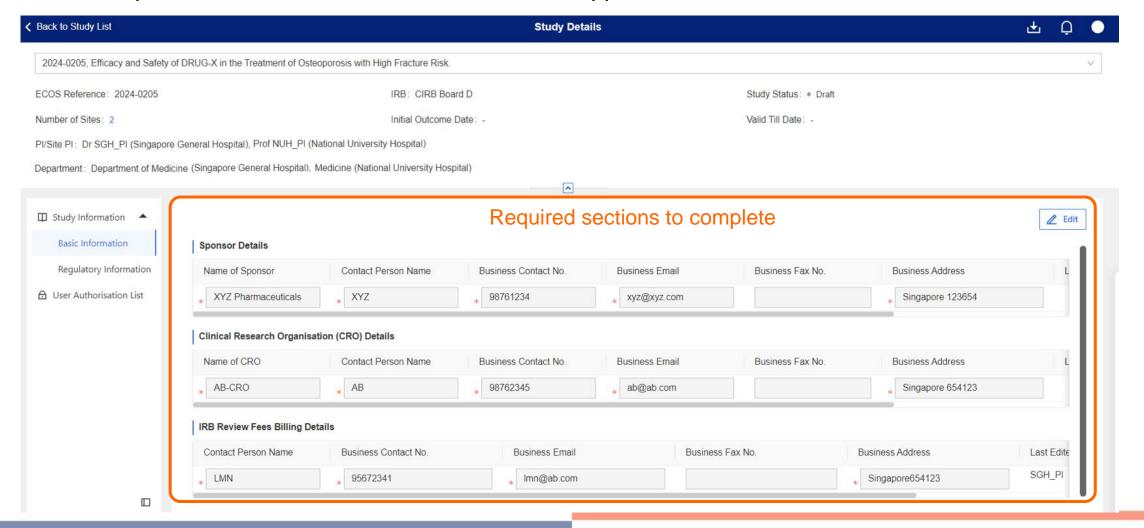

### Return to IRB APP Form

- Click on the Mandatory Check button again, the system will inform the user that there are no
  outstanding tasks preventing the submission of the IRB Application Form.
- User can proceed to Save and Exit the form, then Finalise or Submit the form.

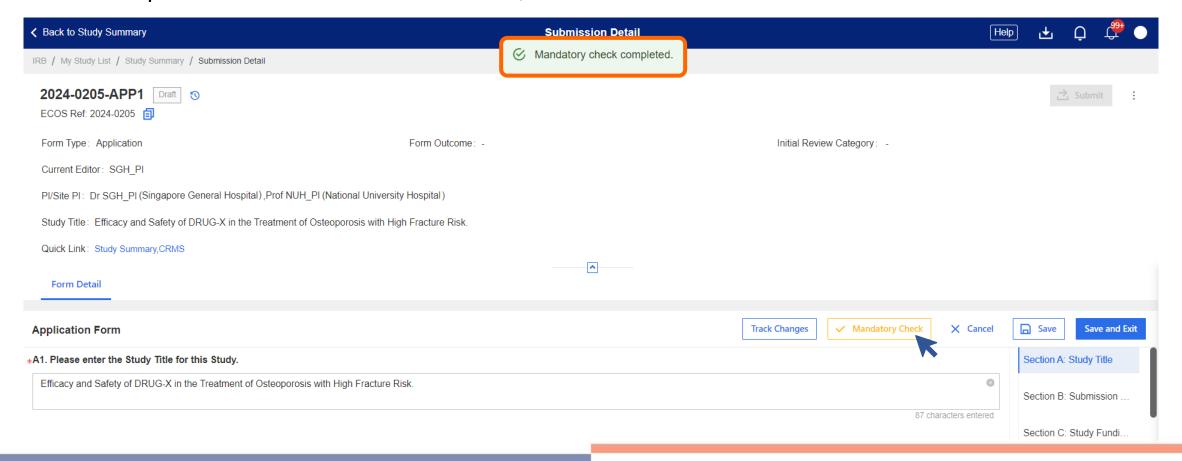

# In-built Logic Checks – After IRB APP Approval

- After the IRB has approved the Application Form, there will be a logic check to ensure the data in the following sections are present:
  - a) Either Sponsor Details or Clinical Research Organisation (CRO) Details; AND
  - b) IRB Review Billing Details
- The system will trigger prompts to stop the user if there is an attempt to delete the data.
- NOTE: This is not applicable to studies funded by Grant or Department Fund or No funding
  is required for the study to be carried out.

7

## At Least 1 Entry Must Be Retained

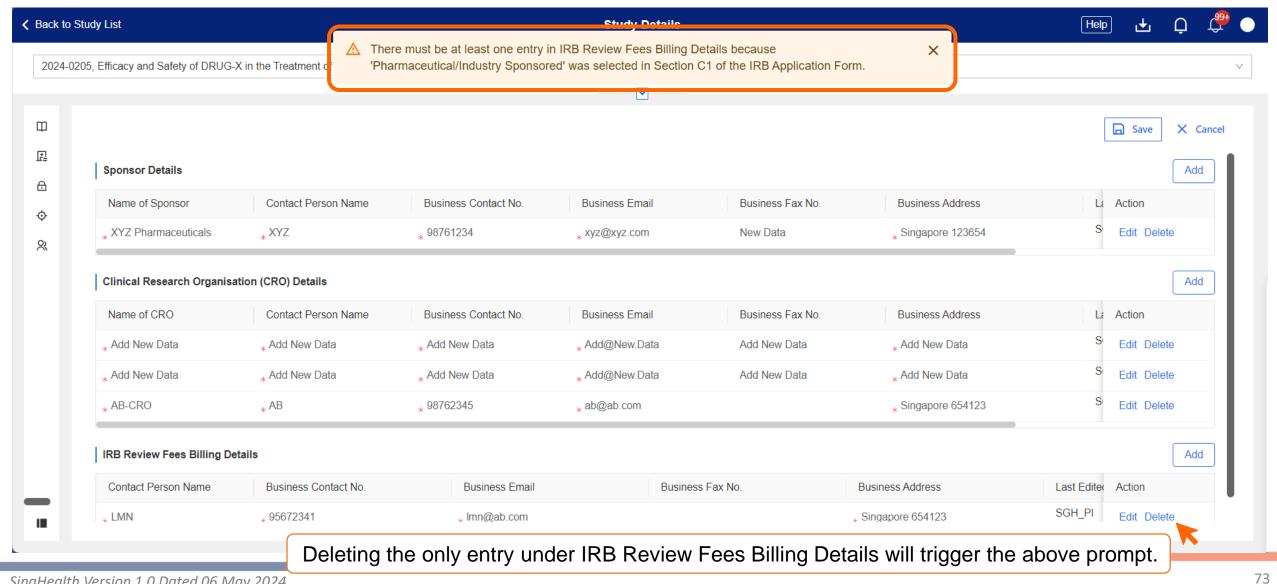

## Applicable To Both Sponsor/CRO and IRB Details

The system will allow the complete deletion of 1 section but not both.

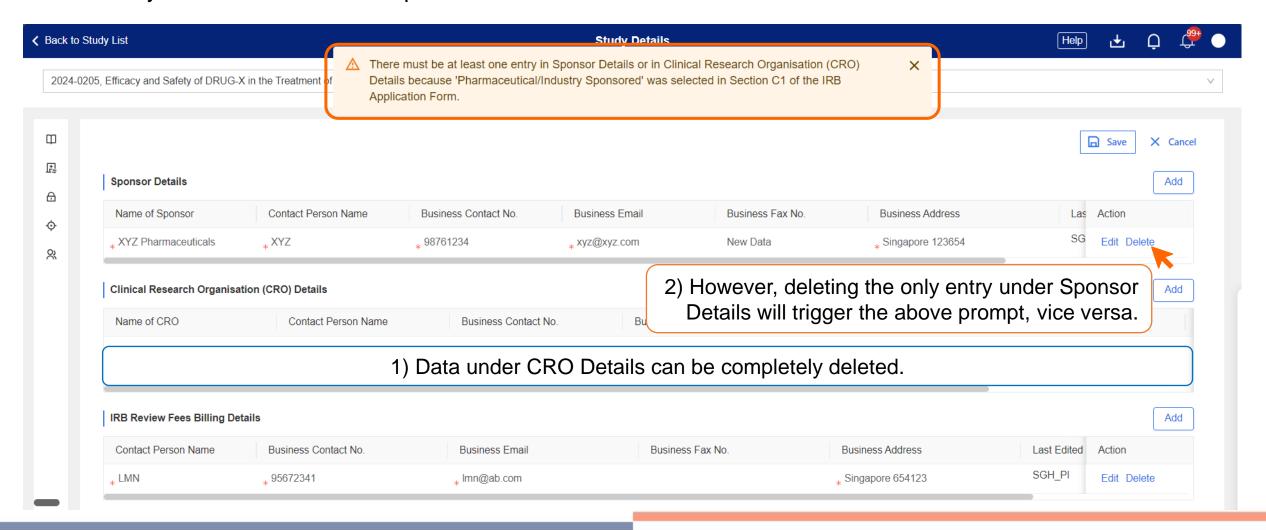

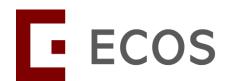

## Addition of STM/SA/SS to the UAL by System

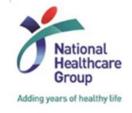

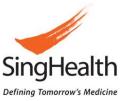

## STM/SA/SS Initiating a New IRB Application Form

- Users who have access to the IRB module will be able to create an IRB Application Form.
- Investigators (PI, Site-PI, Co-I) added to the IRB Application Form will appear on the CRMS User Authorisation List following synchronisation between the IRB and CRMS modules.
- Investigators will be able to access CRMS pages for the study, in addition to the IRB Application Form.
- As for STM/SA/SS, since they cannot be added to the IRB Application Form, the system will prompt them to select their Study Site and Study Role when saving the form for the first time.
- Once completed, the STM/SA/SS will be added to the User Authorisation List of the study. The STM/SA/SS will have access to CRMS and continue to have access to the IRB Application Form.
- The next few slide will briefly illustrate the above using a Study Sponsor (SS\_20) account.

#### **IRB Application Form Creation**

To create a new IRB APP Form, go to IRB > Submission List and click New Application Form.

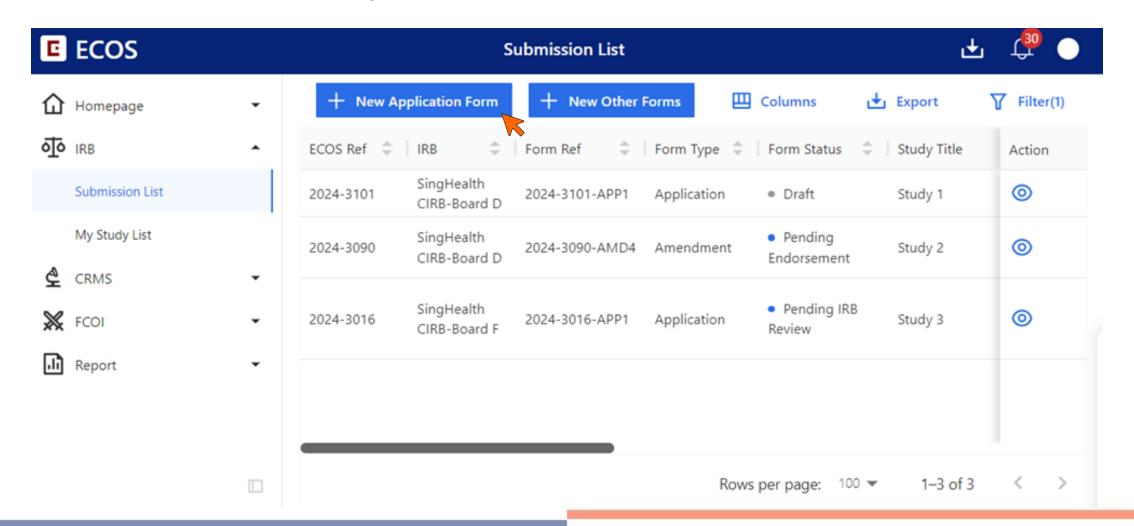

## Important Note From The IRB Application Form

Kindly note Point 2.

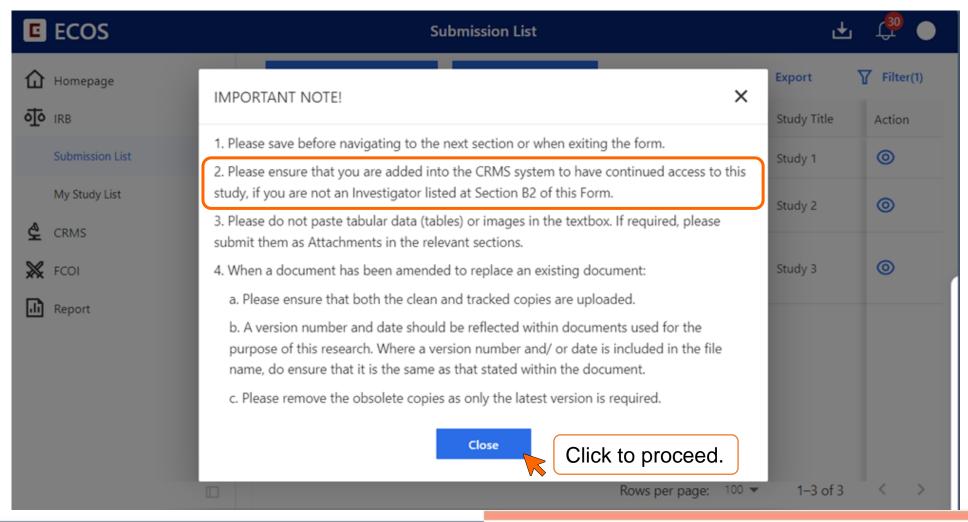

78

#### First Save of IRB Application Form

- At the first save of the IRB Application Form, the system will recognise that Study Sponsor (SS\_20) is not part of the Investigator List in Section B2 (a).
- This will trigger a prompt (next slide).

 ✓ Back to Submission List Submission Detail ECOS Ref: -~ Form Detail Click Save. X Cancel Save **Application Form** B2. Study Site and Study Investigator Section A: Study Title B2. (a) Please select the study sites and investigator: Section B: Submission B... + Add Study Site List Section C: Study Fundin... Study Site Location Endorsement needed Action Singapore General Hospital " Yes SGH Edit Delete Section D: Study Type an... + Add Investigator List Other Attachments Study Declaration of Principal I... Study Site Name Designation Department Institutio Action Role Singapore General Senior Department of Singapor Prof SGH PI PI Edit Delete Hospital Renal Medicine Consultant Hospital

Prof SGH\_PI is the only investigator at the point of first save.

#### **CRMS Prompt in IRB Module**

- The options for **Site** mirrors the options in Section B2 (a) Study Site List of the IRB Application Form.
- Only 3 options for Role available for the user to select: Study Administrator, Study Sponsor or Study Team Member.

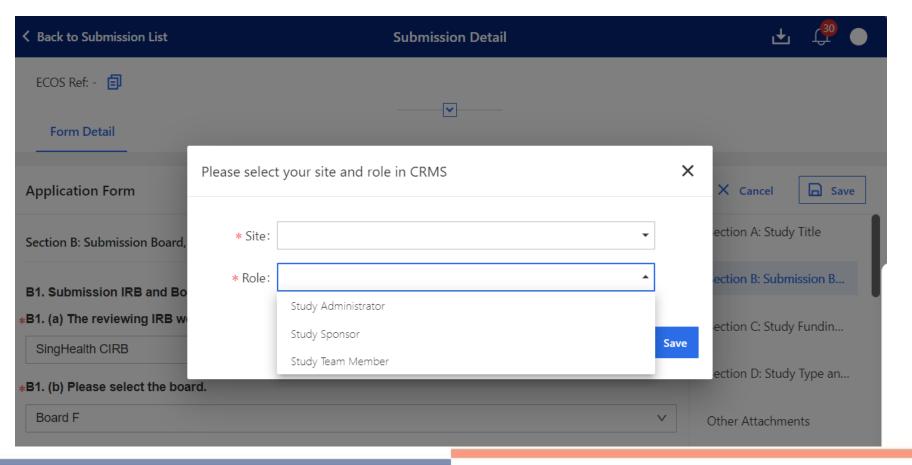

80

#### **CRMS Prompt in IRB Module**

Select the correct Site and Role, then click Save.

The system will register this and add the Study Sponsor (SS\_20) to the CRMS User Authorisation List

(next slide).

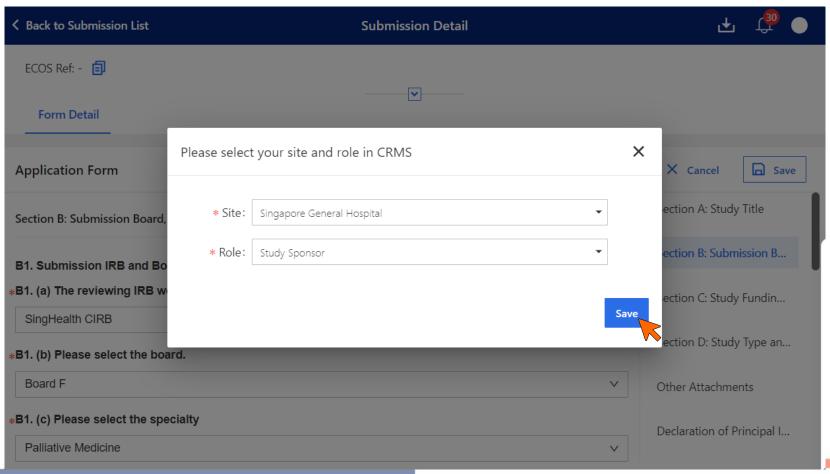

SingHealth Version 1.0 Dated 06 May 2024

81

#### User Added to UAL by System

Study Sponsor (SS\_20) added to the User Authorisation List.

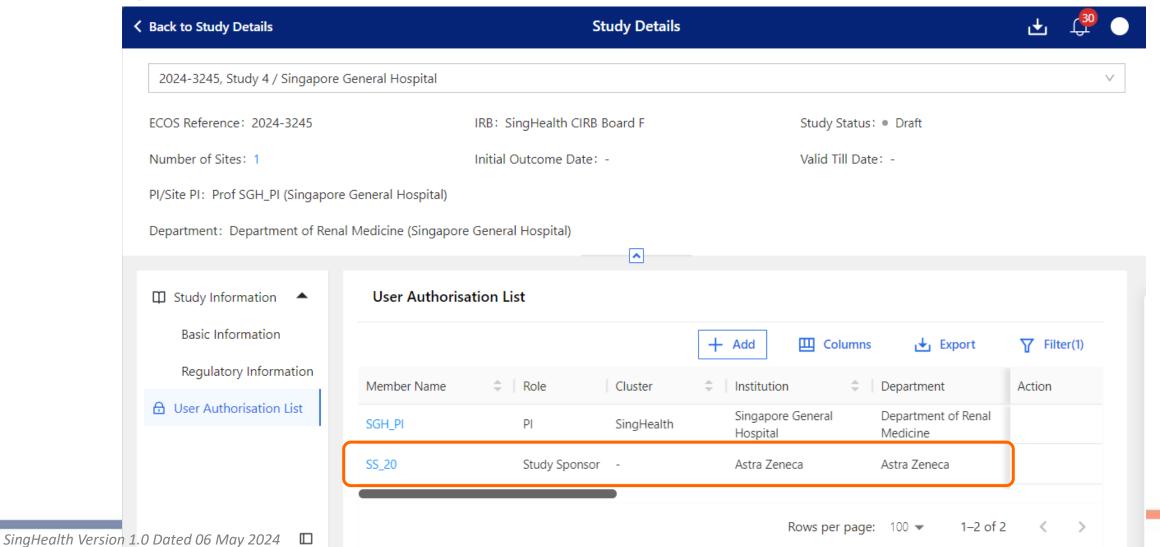

## **CRMS Accessibility**

• Study Sponsor (SS\_20) can now access to the study 2024-3245 in the CRMS module.

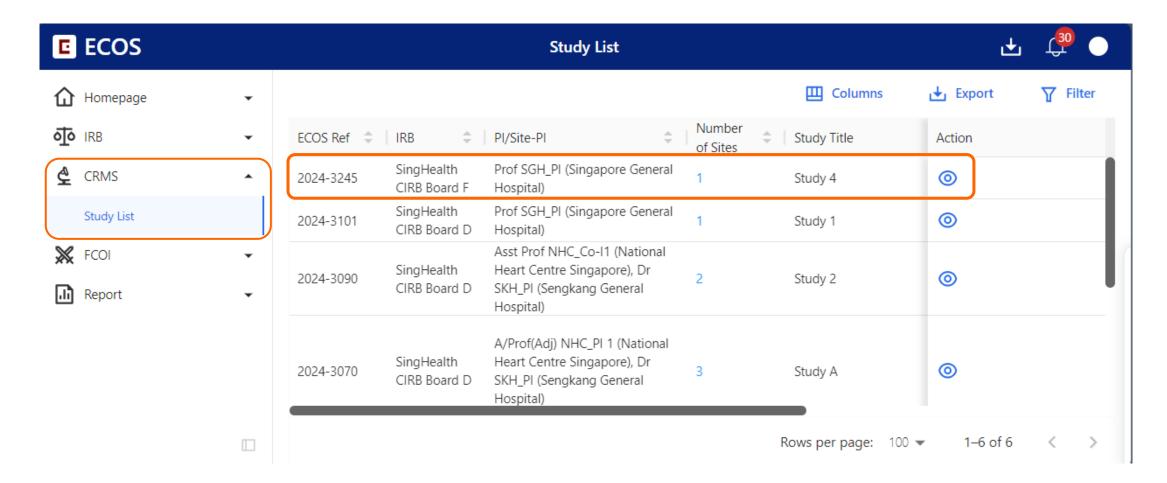

## **IRB Accessibility**

Study Sponsor (SS\_20) can also access to the IRB forms in the IRB module.

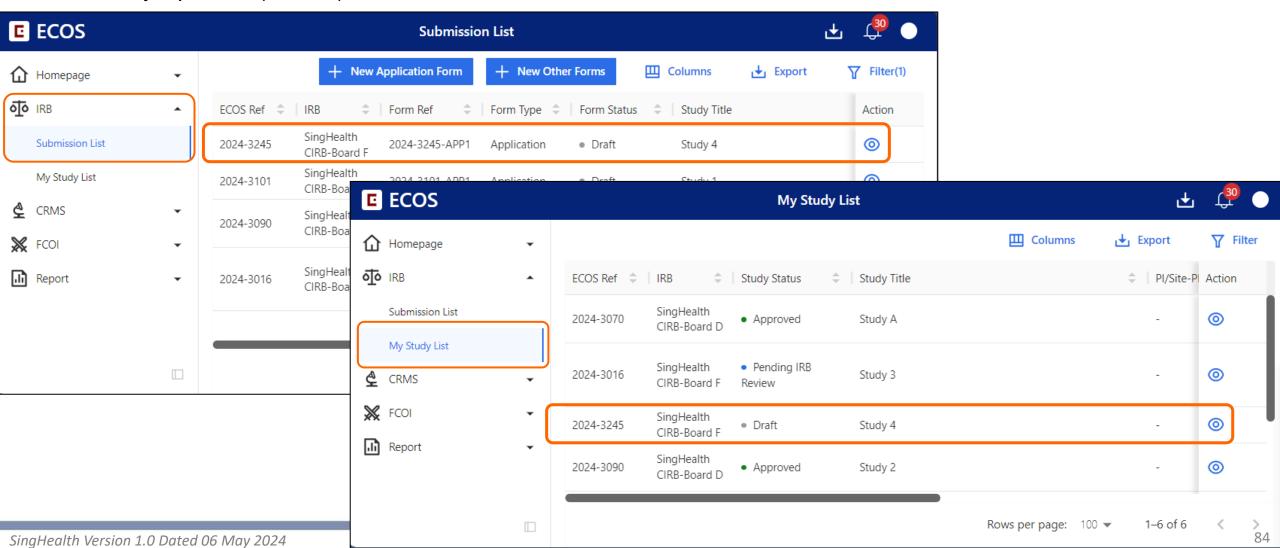

#### **One Chance**

• If the user clicks the × button instead of Save, the system will not register this user to the UAL (next slide).

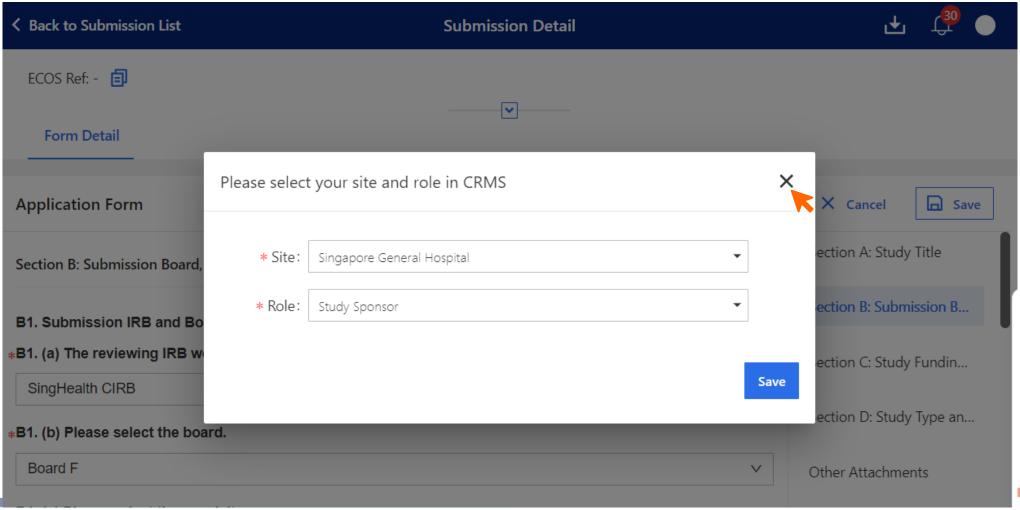

## **Missed Opportunity**

This user will lose access to the IRB Application Form the moment the Save and Exit button on the IRB form is clicked.

#### **Solution**:

Enlist help from

- PI/Site-PI/Co-I or
- CRMS RO administrator

to manually add the user to the CRMS UAL.

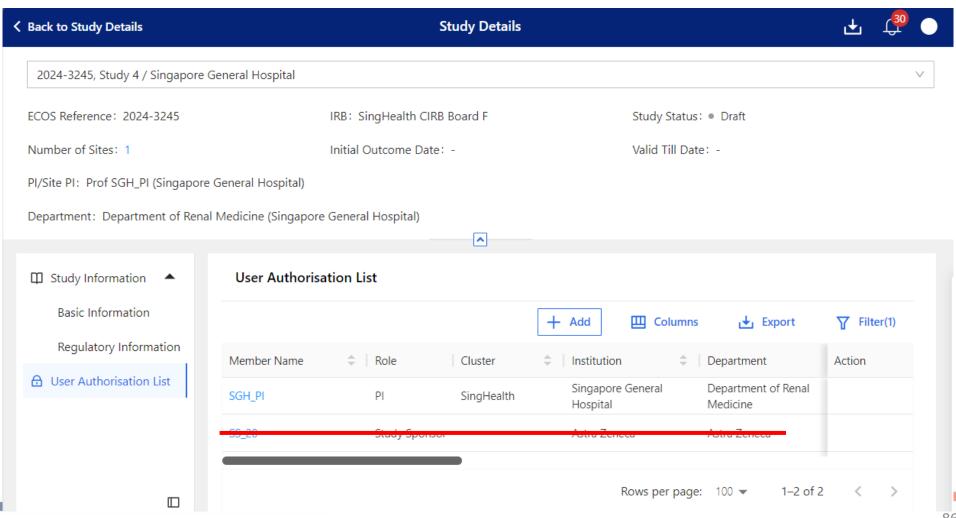

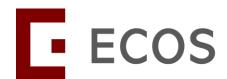

# **Page Functions**

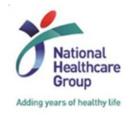

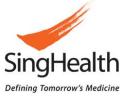

## **Page Functions**

- This section will demonstrate how the page functions work, it applies to all pages that have the functions available.
- The available functions are: -
  - Study Dropdown Bar to toggle between different studies Slide 89
  - Collapse the Study Details panel and CRMS Side Navigation Bar Slide 94
  - Expand the Study Details panel and CRMS Side Navigation Bar Slide 95
  - Edit data Slide 96
  - Add data Slide 98
  - Delete data Slide 100
  - Save data Slide 101
  - Cancel Slide 104
  - Filter to display specific data Slide 107
  - Columns to narrow specific data columns to be displayed <u>Slide 110</u>
  - Export Slide 113
  - Add user to the User Authorisation List Slide 115
  - Endorse or Reject user via the Study Member Review <u>Slide 121</u>
  - Deactivate user on the User Authorisation List Slide 122

- Red box highlights the Study Dropdown Bar.
- User can toggle to another study using this bar.

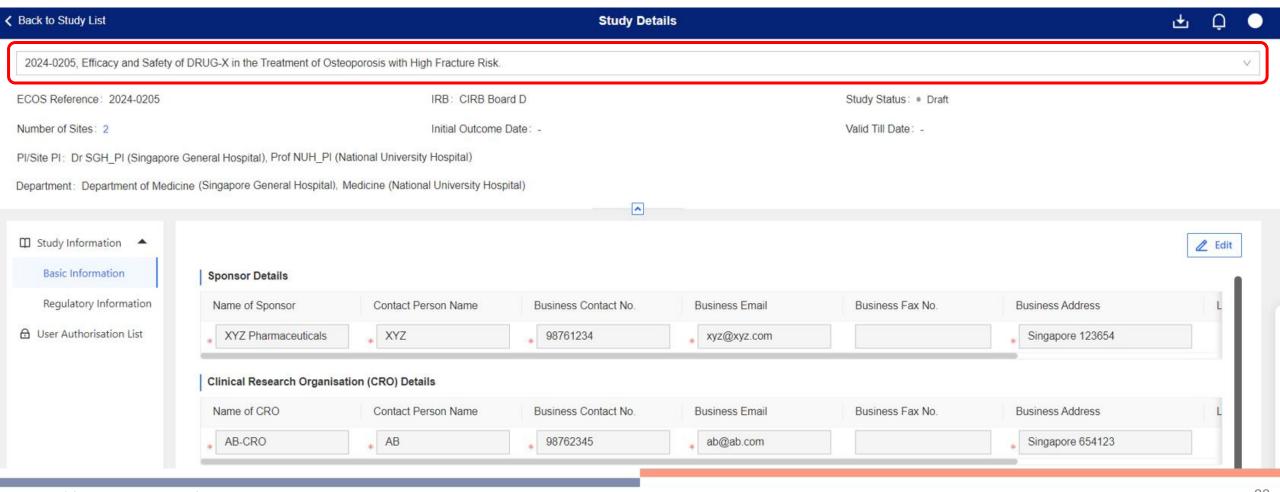

SingHealth Version 1.0 Dated 06 May 2024

8

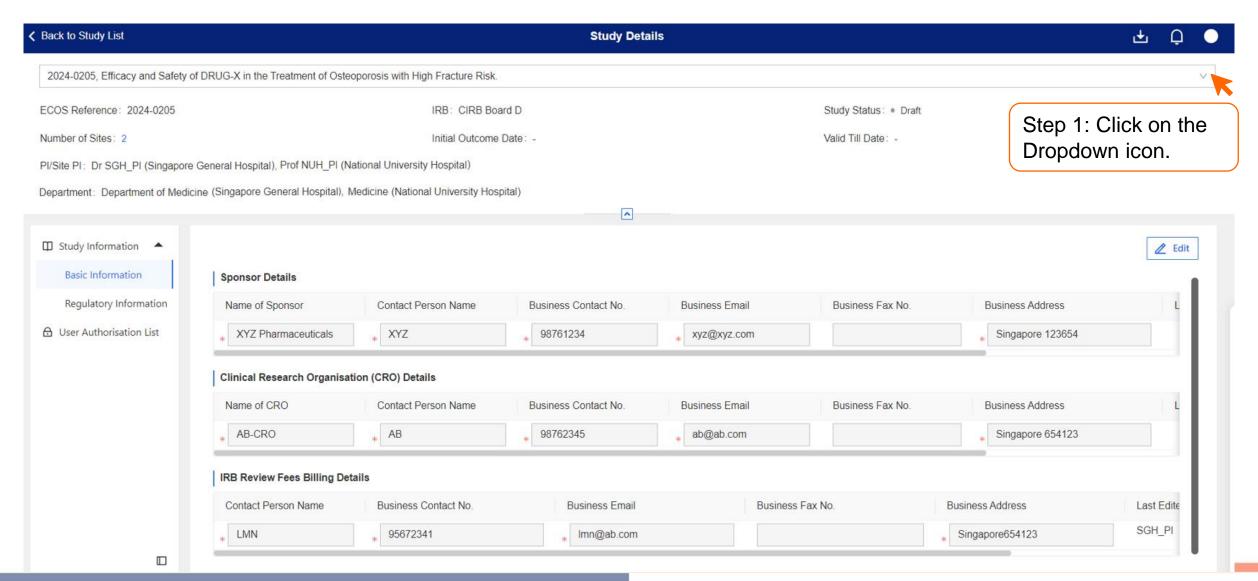

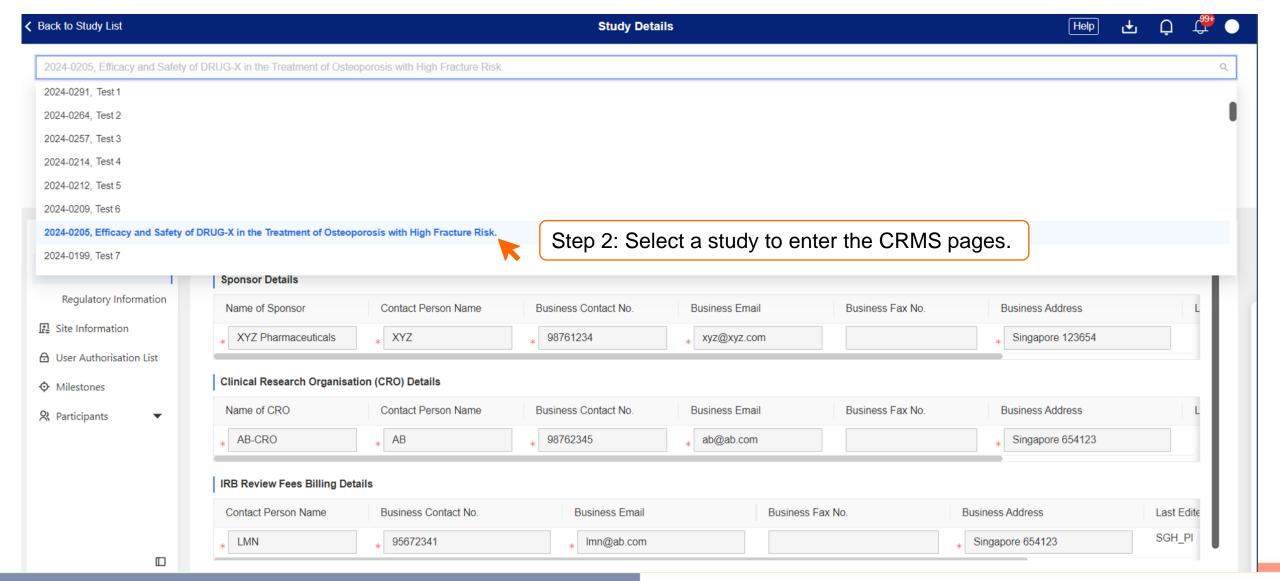

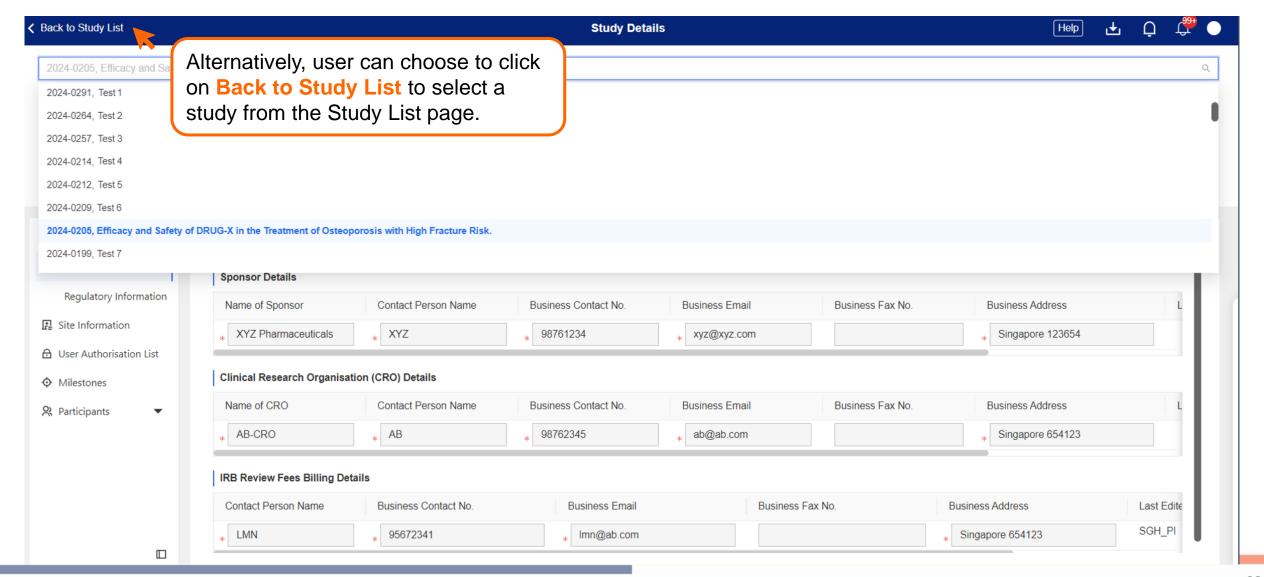

For Site Level pages, user will need to additionally select the study site before toggling to another study.

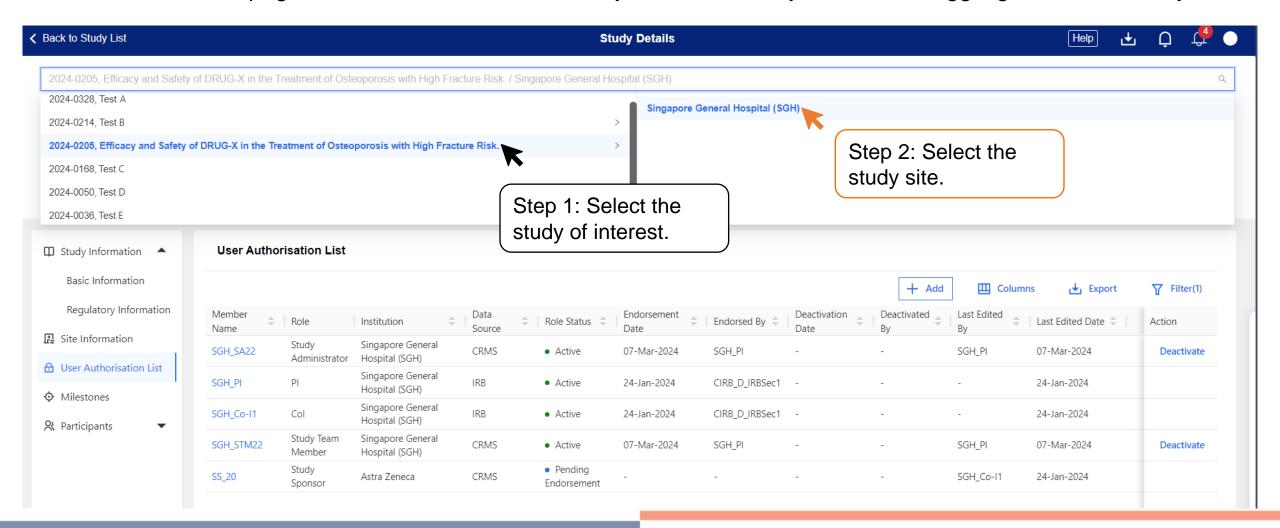

## Page Function – Collapse

- Study Details panel on top and the CRMS Side Navigation Bar on the left are expanded by default.
- To collapse either sections, click on the **Up arrow** on top or the **Panel icon** at the bottom left, respectively.

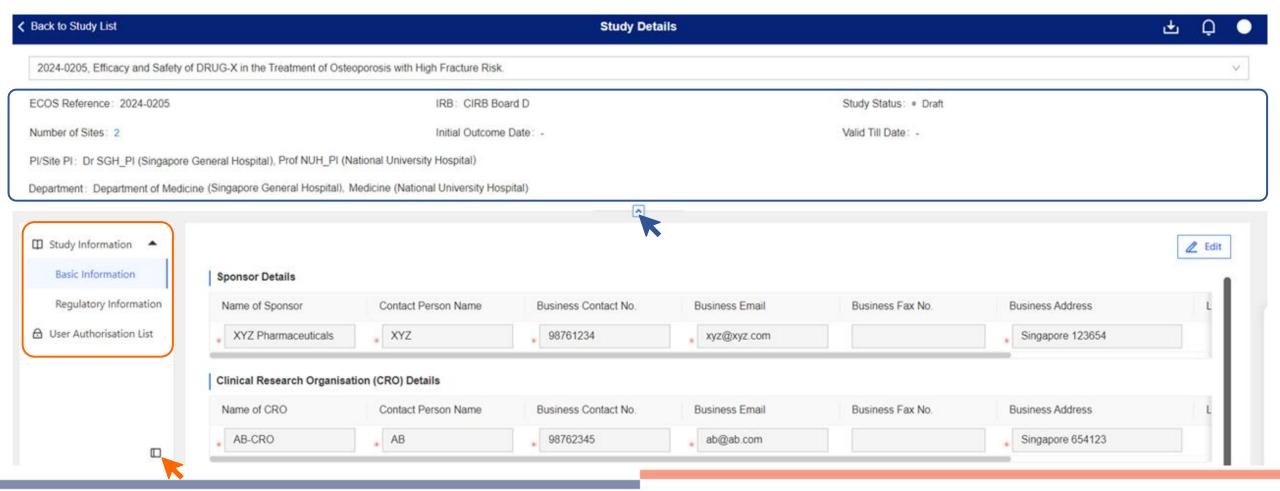

## Page Functions – Expand

Likewise, to expand either sections, click on the Down arrow or the Panel icon, respectively.

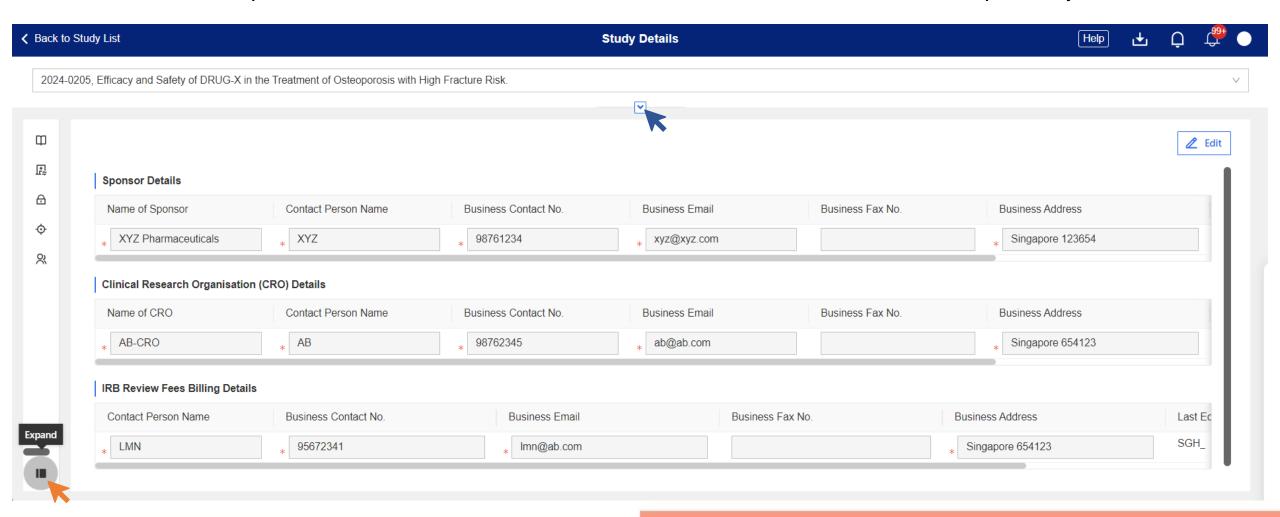

## Page Functions – Edit Data

• Click Edit to edit the page and to reveal more page functions.

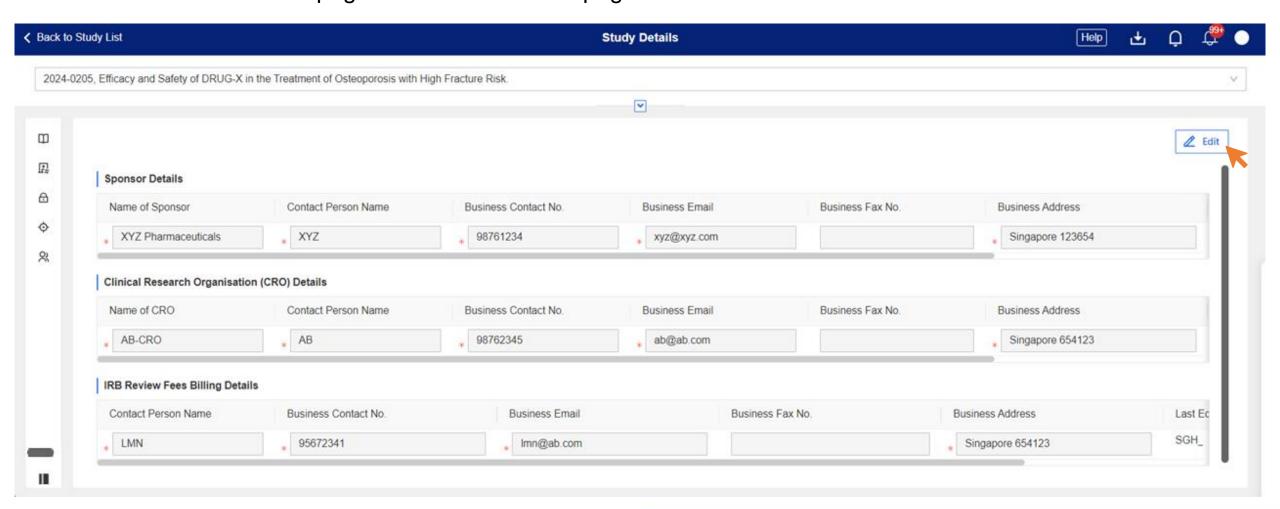

#### Page Functions – Edit Data

- Other page functions such as Save, Cancel, Add, Edit and Delete will appear.
- To edit any existing data, click Edit.

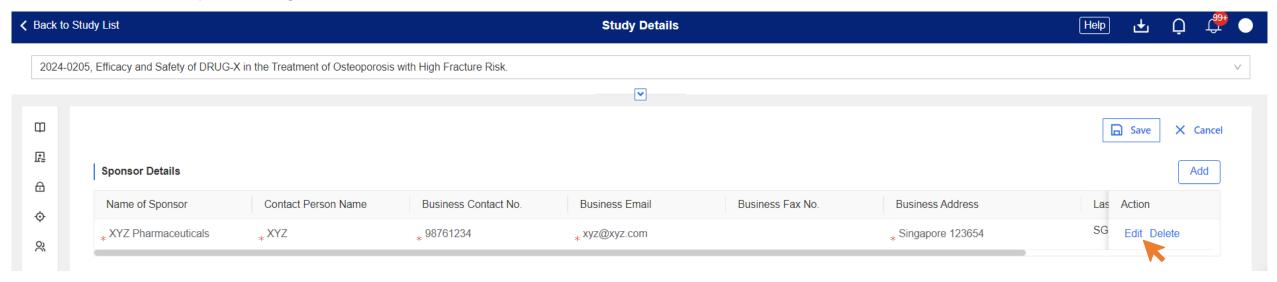

• The selected row will be unlocked for edits to be done. In this case, we have added "New Data" under **Business Fax No**.

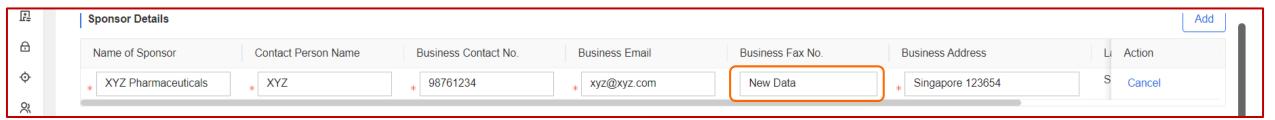

#### Page Functions – Add Data

To add another row, click Add. If you need to add 2 rows, click Add twice.

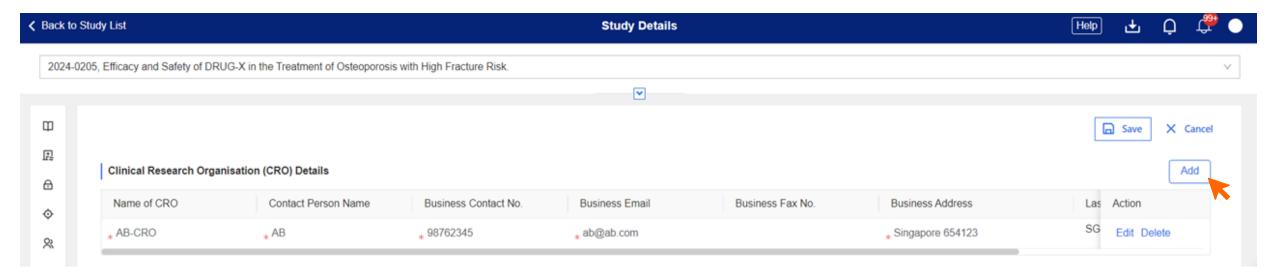

• 2 new blank rows will be created for data entry. In this case, we entered them as "Add New Data".

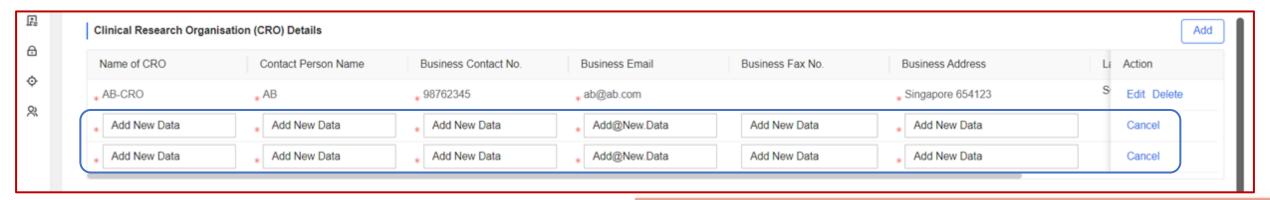

9

## System In-built Requirements

- Mandatory fields are indicated by asterisks. If this is not completed, the system will trigger an error prompt. At the same time, the data field will be outlined in a red.
- Data fields that require email address input are configured to accept proper email address format. If this is completed incorrectly, the system will also prompt the user to enter an appropriate email address, e.g. xx@xx.com.

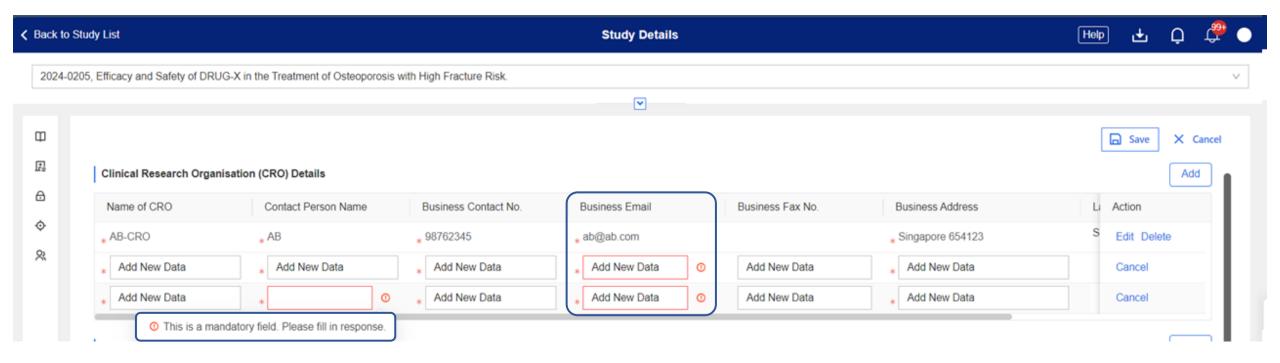

#### Page Functions – Delete Data

To delete a row, click Delete. Multiples rows can be deleted as needed.

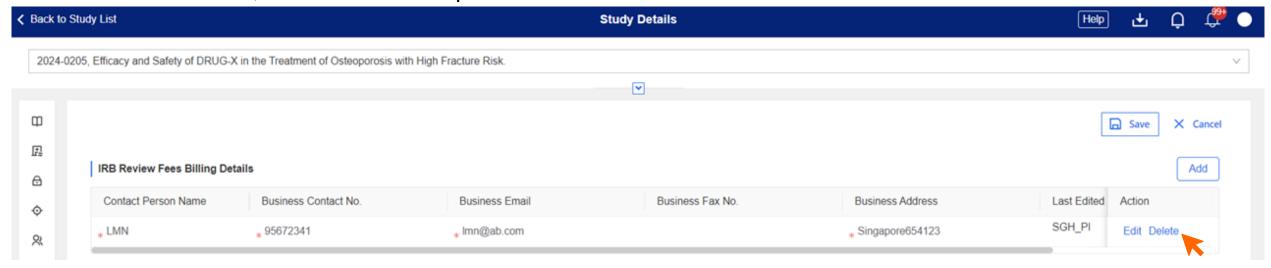

• The system will generate a prompt to confirm deletion. Click **Confirm** to proceed.

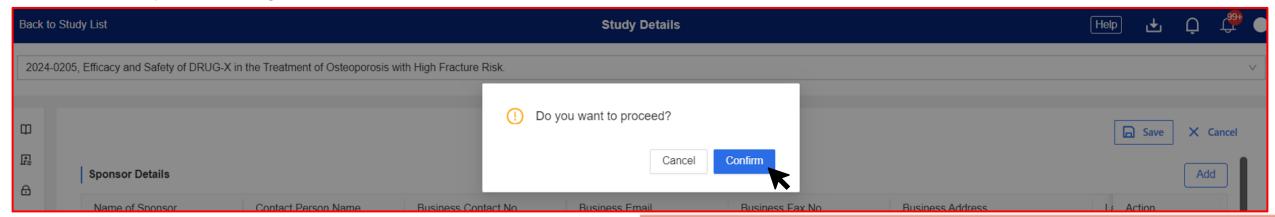

## Page Functions – Save Data

Click Save to save all changes made.

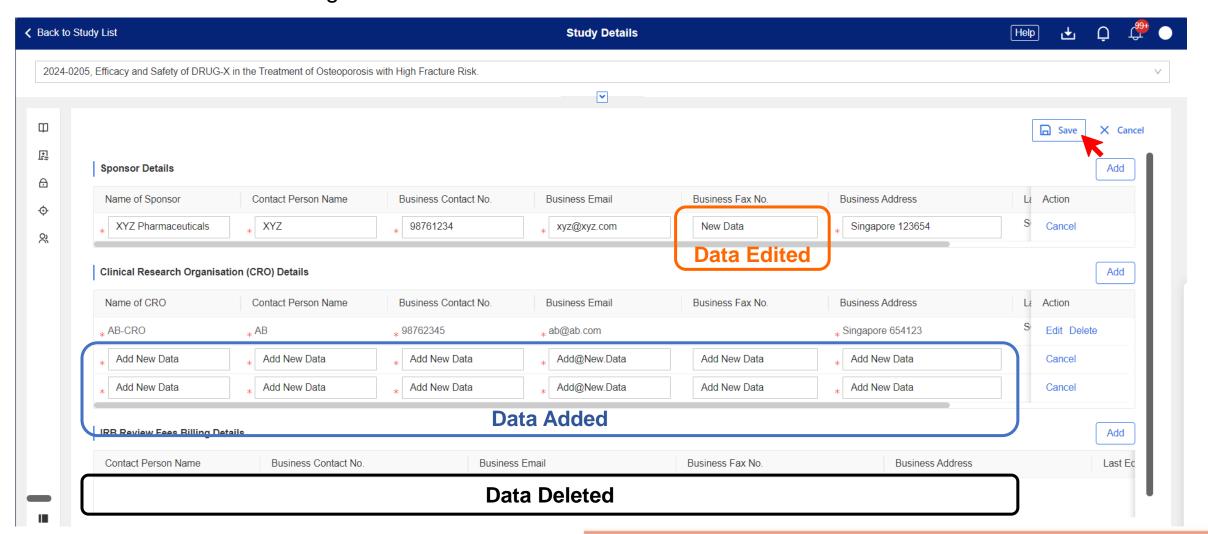

## Page Functions – Save Data

• Page view after Save.

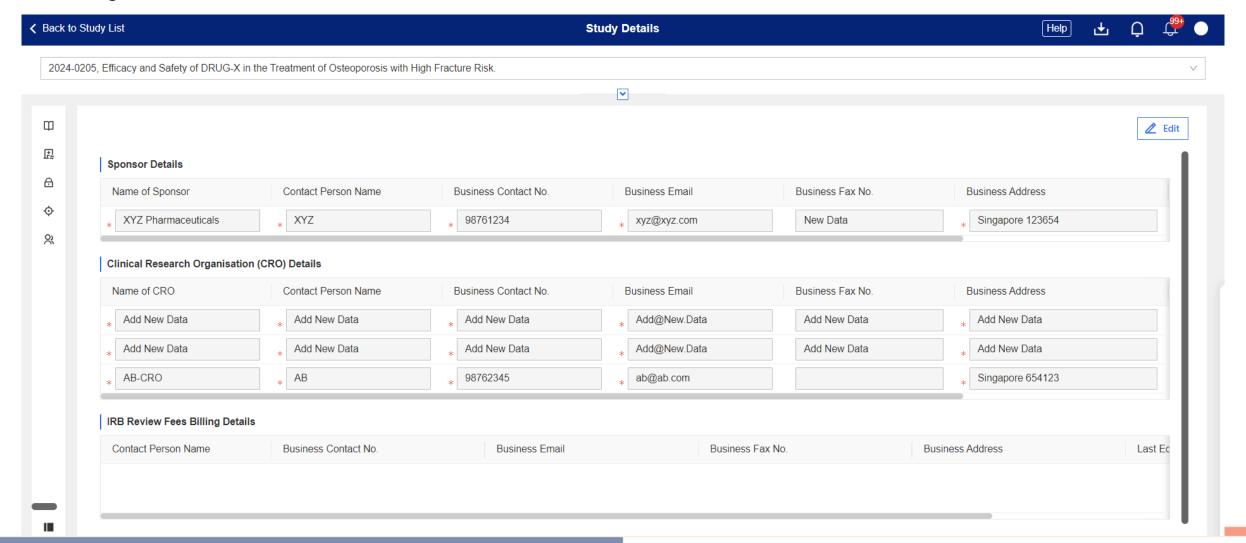

## **Record Tracking**

Drag the scroll bar of each section to the right to see the Last Edited By and Last Edited Date columns.

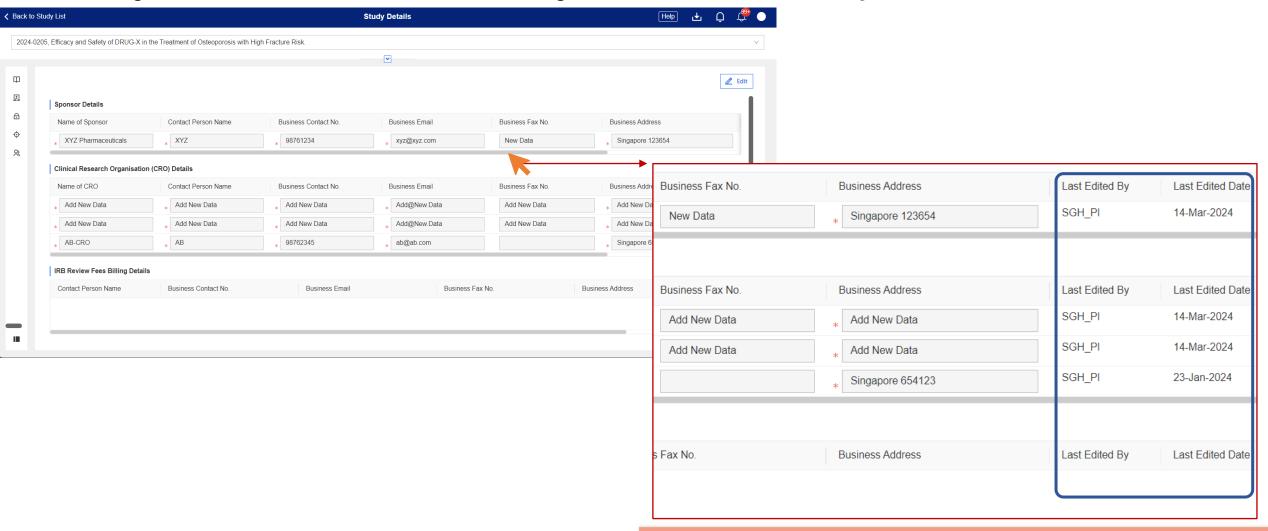

103

## Page Functions – Cancel

To cancel any changes done, click Cancel. In this case, data in the Business Fax No. has been deleted.
 To reverse the deletion, click Cancel.

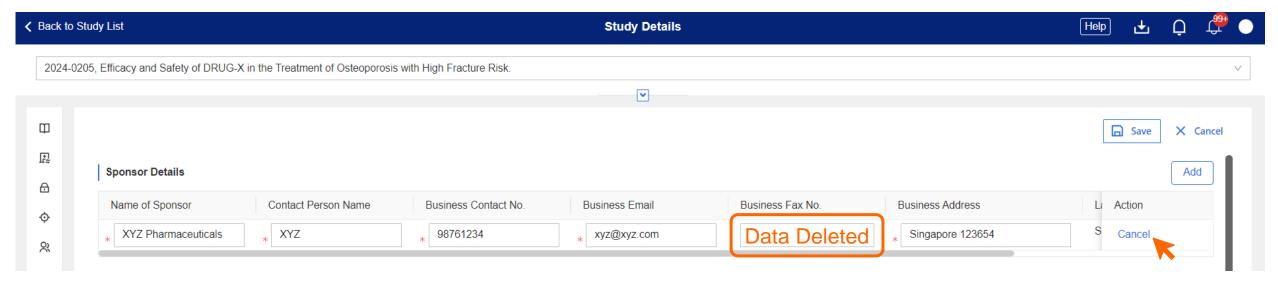

• The deleted action reversed, original data reverted.

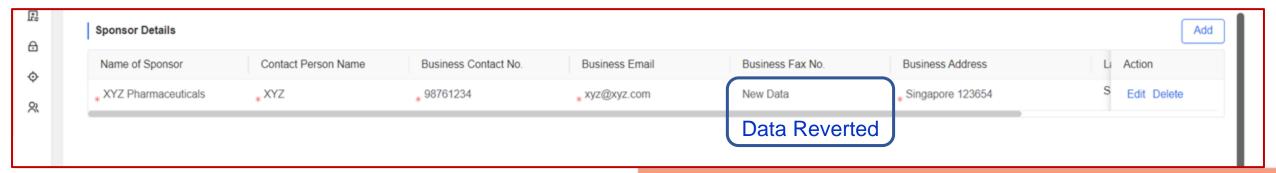

## Page Functions – Cancel

Deleted rows can also be reversed. In this case, 2 rows will be deleted for the demonstration.

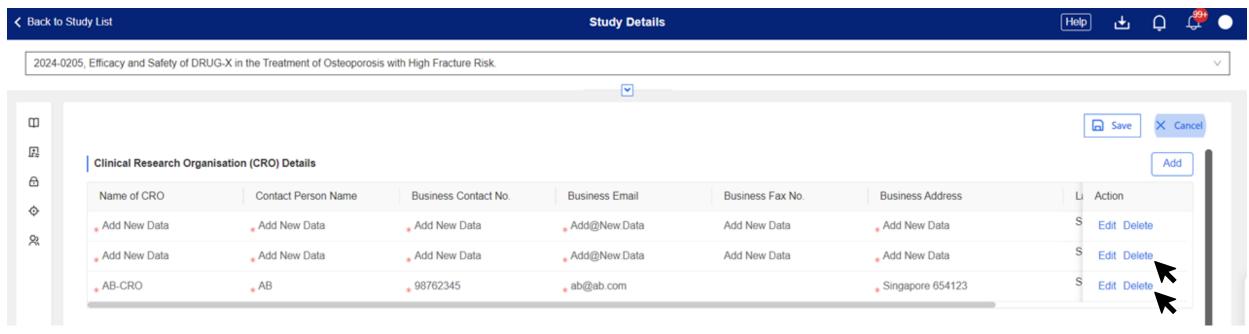

• Page view after user confirms the deletions. Click Cancel to reverse the deletion.

## Page Functions – Cancel

Deletion of 2 rows canceled.

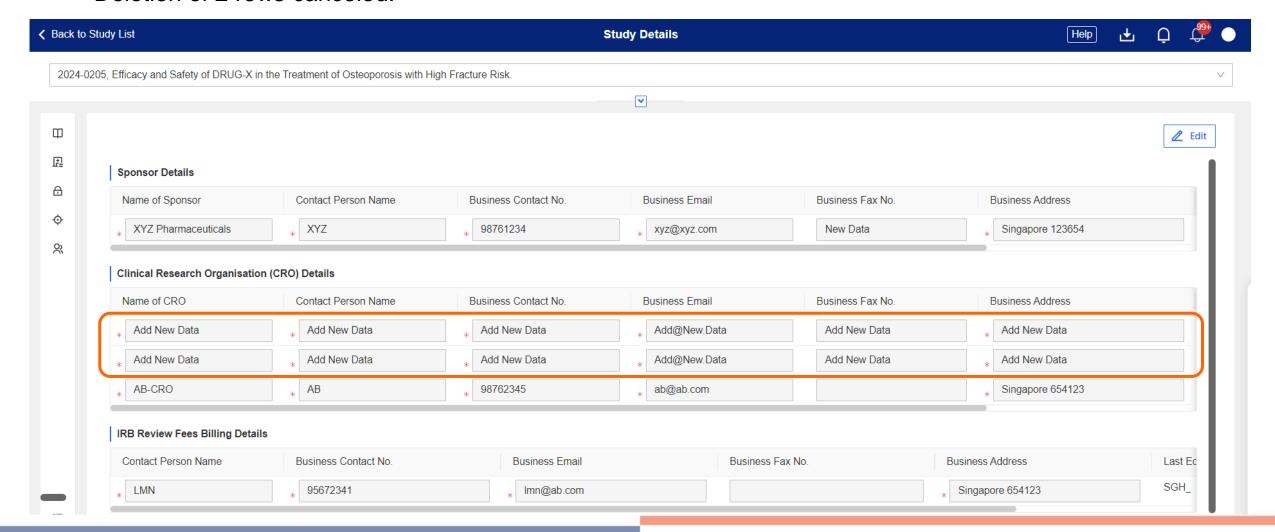

## Page Functions – Filter

- In certain CRMS pages, users can use the Filter function to display specific information only.
- For example, the User Authorisation List is pre-set to display only roles that are Active, Pending IRB Approval or Pending Endorsement.
- | T Filter(1) | indicates that there is one (1) filter applied.

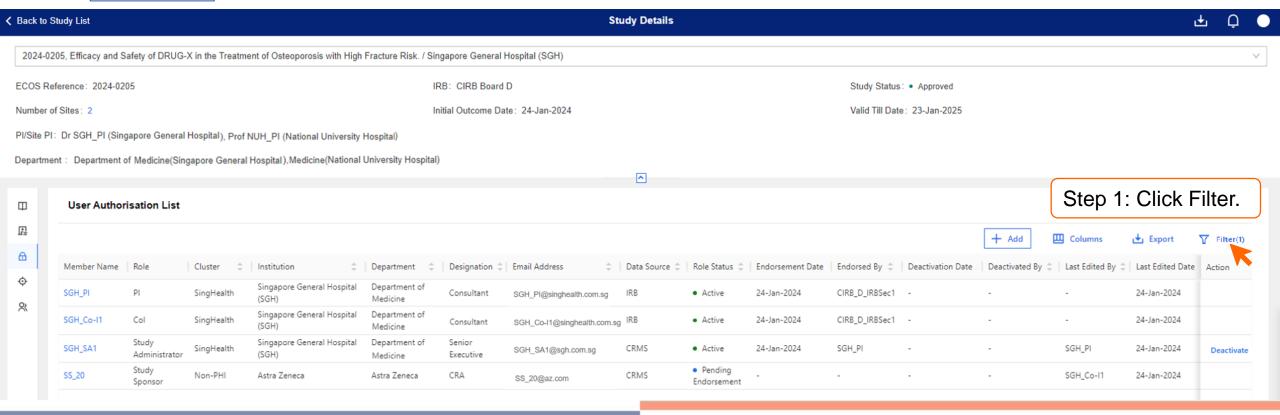

## Page Functions – Filter

- Users with role status 'Active' and 'Pending' are displayed by default. To see users with any role status,
   remove the default filters.
- Alternatively, user can choose to add on the "Inactive" label under Role Status.

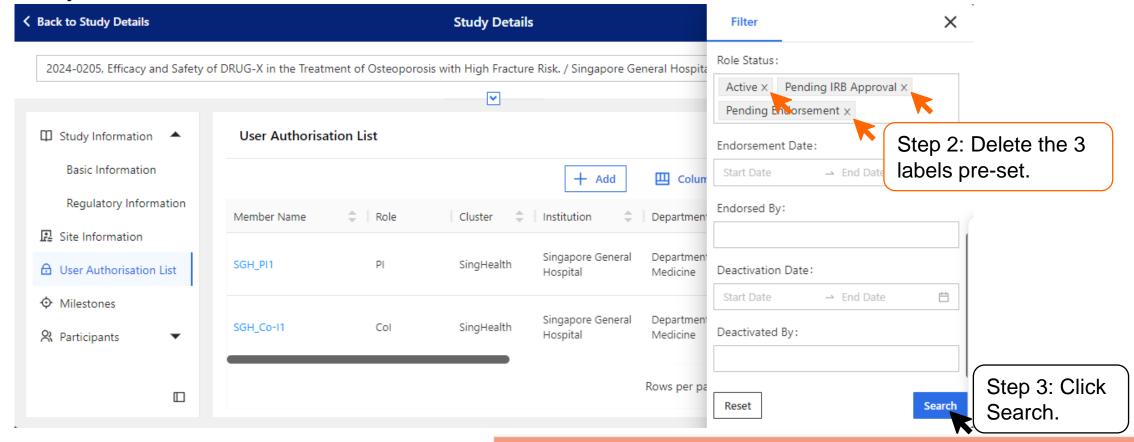

SingHealth Version 1.0 Dated 06 May 2024

108

#### Page Functions – Filter

• With the filter removed, the User Authorisation List now displays all users, including Inactive ones.

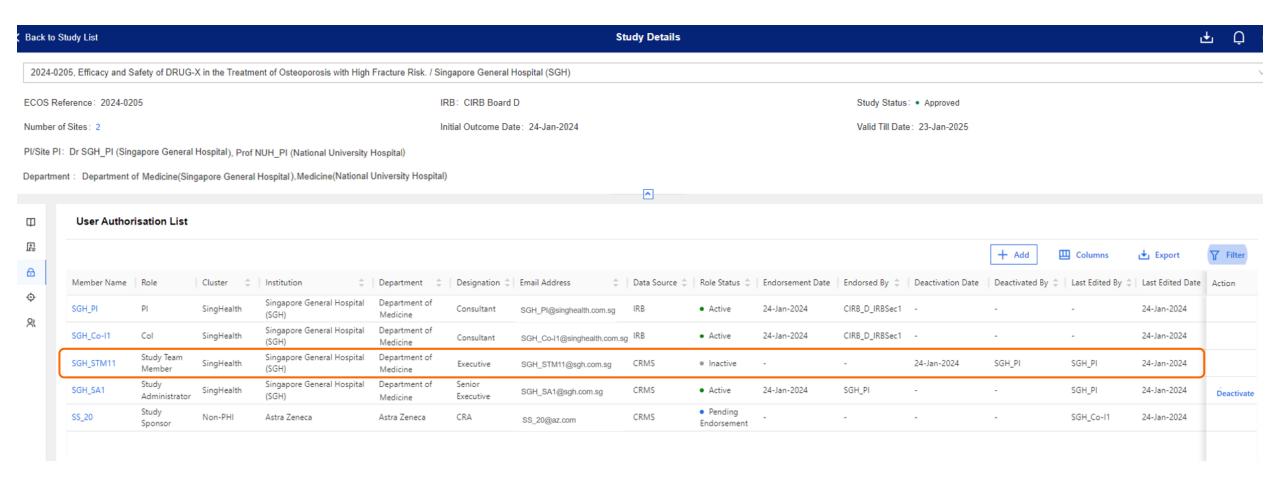

#### Page Functions – Columns

- Use the Columns function to narrow the information to be displayed.
- The User Authorisation List will be used as an example.

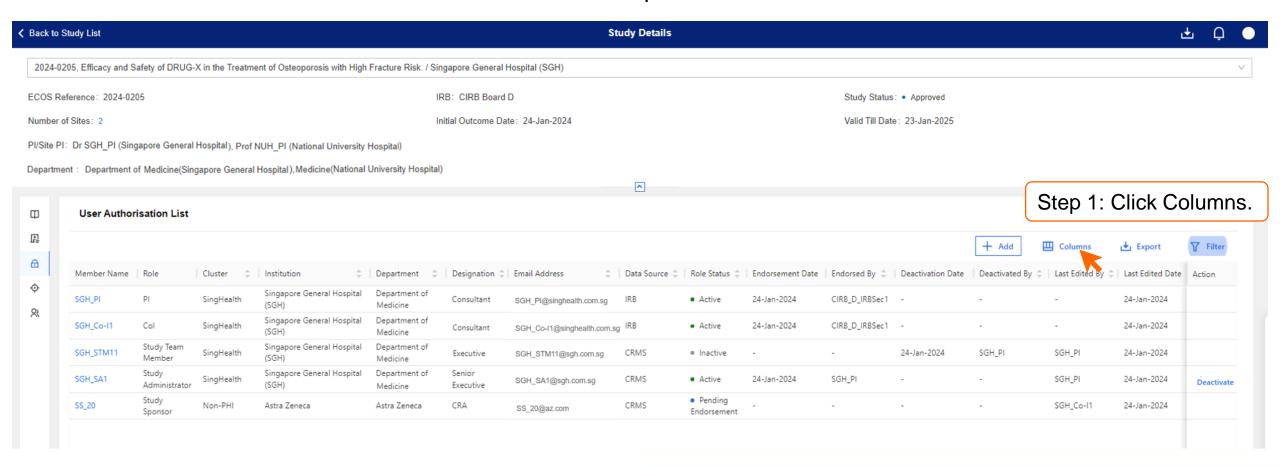

#### Page Functions – Columns

By default, all boxes will be checked to display all data columns.

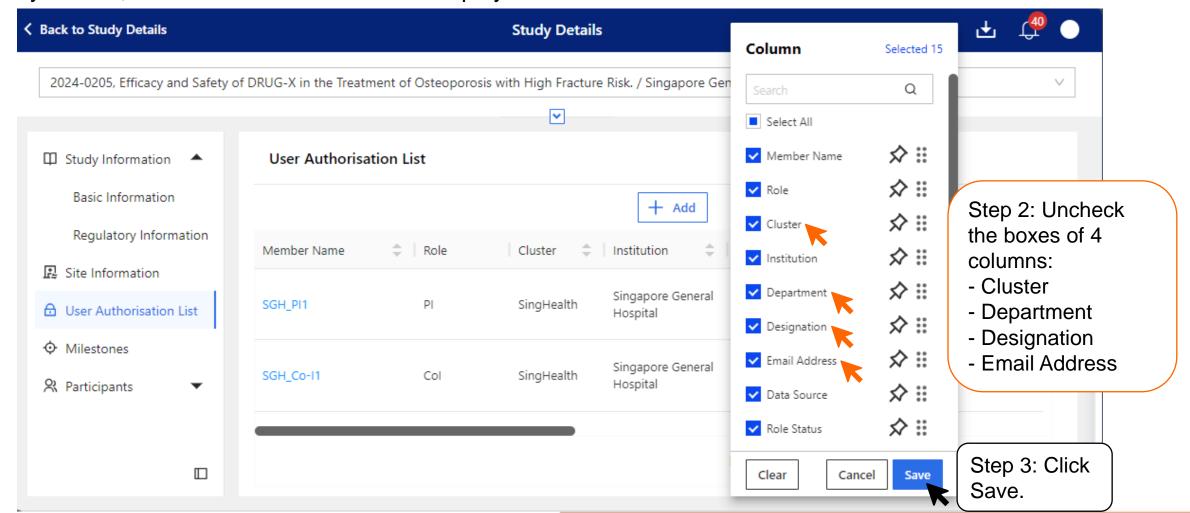

## **Page Functions – Columns**

• The User Authorisation List will not display the data columns that were unchecked.

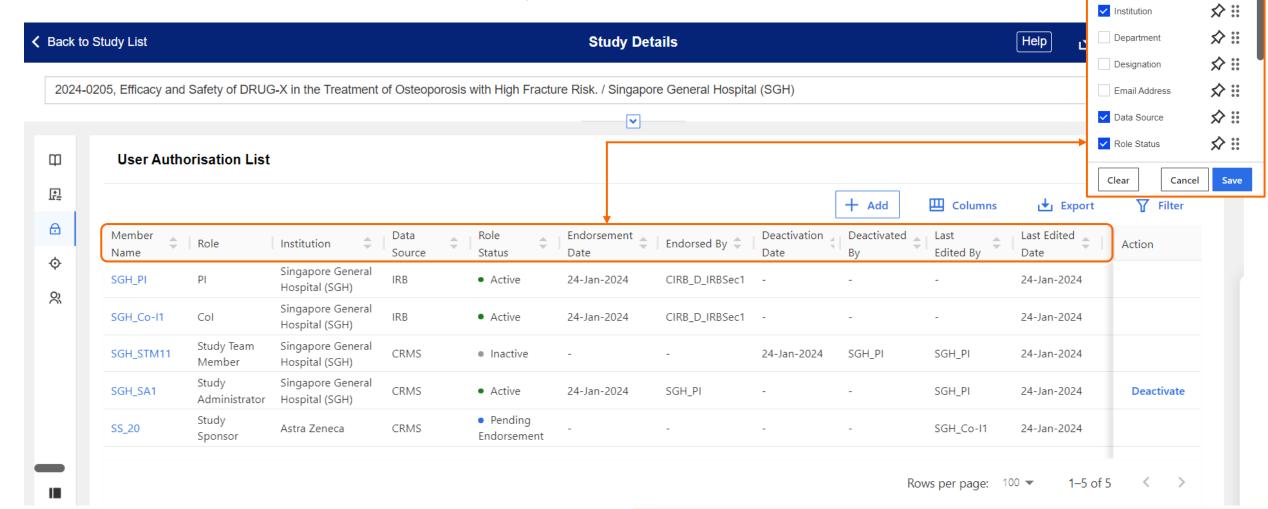

SingHealth Version 1.0 Dated 06 May 2024

Column

Select All

Member Name

✓ Role

Cluster

Selected 11

Q

☆ ::

☆ ::

## Page Functions – Export

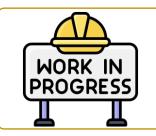

Export function will be soft-launched in May go-live. It may contain some errors that user will need to correct using the Excel version.

- Click the Export button to download the User Authorisation List in Excel or PDF.
- Excel offers better flexibility to modify the column and row width/heights before saving as PDF or printing.

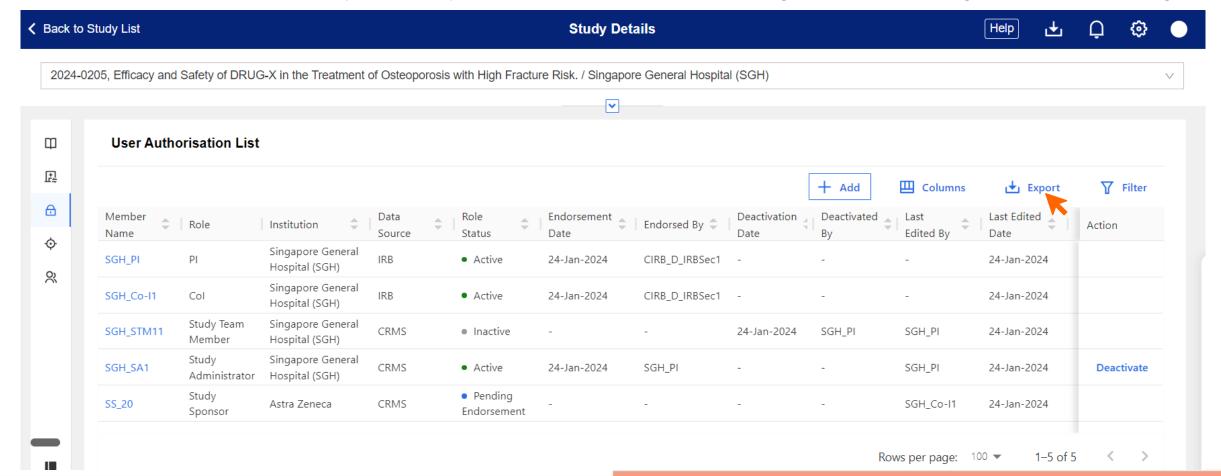

### Page Functions – Export

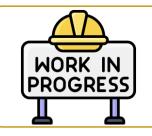

Export function will be soft-launched in May go-live. It may contain some errors that user will need to correct using the Excel version.

- The Export function will generate the User Authorisation List with the specific Columns and Filter selected (if any).
- Steps to export are the same across all pages that can be exported.

| ECOS Reference: 2024-0205                                                                            |                 |                   |                   |  |  |  |  |
|----------------------------------------------------------------------------------------------------|-----------------|-------------------|-------------------|--|--|--|--|
| Unique Identifier: 2024-0205-Singapore General                                                       | Hospital        |                   |                   |  |  |  |  |
| Study Title: Efficacy and Safety of DRUG-X in the Treatment of Osteoporosis with High Fracture Risk. |                 |                   |                   |  |  |  |  |
| PI/Site-PI: Dr SGH_PI (Singapore General Hospit                                                      | al), Prof NUH_I | PI (National Univ | versity Hospital) |  |  |  |  |
| Study Status: Approved                                                                               |                 |                   |                   |  |  |  |  |
| Initial Outcome Date: 24-Jan-2024                                                                    |                 |                   |                   |  |  |  |  |
| Valid Till Date: 23-Jan-2025                                                                         |                 |                   |                   |  |  |  |  |
| Downloaded By: SGH_PI                                                                                |                 |                   |                   |  |  |  |  |
| Downloaded Date and Time: 23-Feb-2024 17:54:                                                         | 46              |                   |                   |  |  |  |  |

| Member<br>Name | Role                   | Institution                   | Data<br>Source | Role Status            | Endorsement<br>Date | Endorsed By    | Deactivation<br>Date | Deactivated<br>By | Last Edited<br>By | Last Edited<br>Date |
|----------------|------------------------|-------------------------------|----------------|------------------------|---------------------|----------------|----------------------|-------------------|-------------------|---------------------|
| SGH_PI         | PI                     | Singapore General<br>Hospital | IRB            | Active                 | 24-Jan-2024         | CIRB_D_IRBSec1 |                      |                   |                   | 24-Jan-2024         |
| SGH_Co-I1      | Col                    | Singapore General<br>Hospital | IRB            | Active                 | 24-Jan-2024         | CIRB_D_IRBSec1 |                      |                   |                   | 24-Jan-2024         |
| SGH_STM11      | Study Team<br>Member   | Singapore General<br>Hospital | CRMS           | Inactive               |                     |                | 24-Jan-2024          | SGH_PI            | SGH_PI            | 24-Jan-2024         |
| SGH_SA1        | Study<br>Administrator | Singapore General<br>Hospital | CRMS           | Active                 | 24-Jan-2024         | SGH_PI         |                      |                   | SGH_PI            | 24-Jan-2024         |
| SS_20          | Study Sponsor          | Astra Zeneca                  | CRMS           | Pending<br>Endorsement |                     |                |                      |                   | SGH_Co-I1         | 24-Jan-2024         |

Expected view of the exported User Authorisation List.

114

Any user that has access to the CRMS User Authorisation List will be able to add a new user.

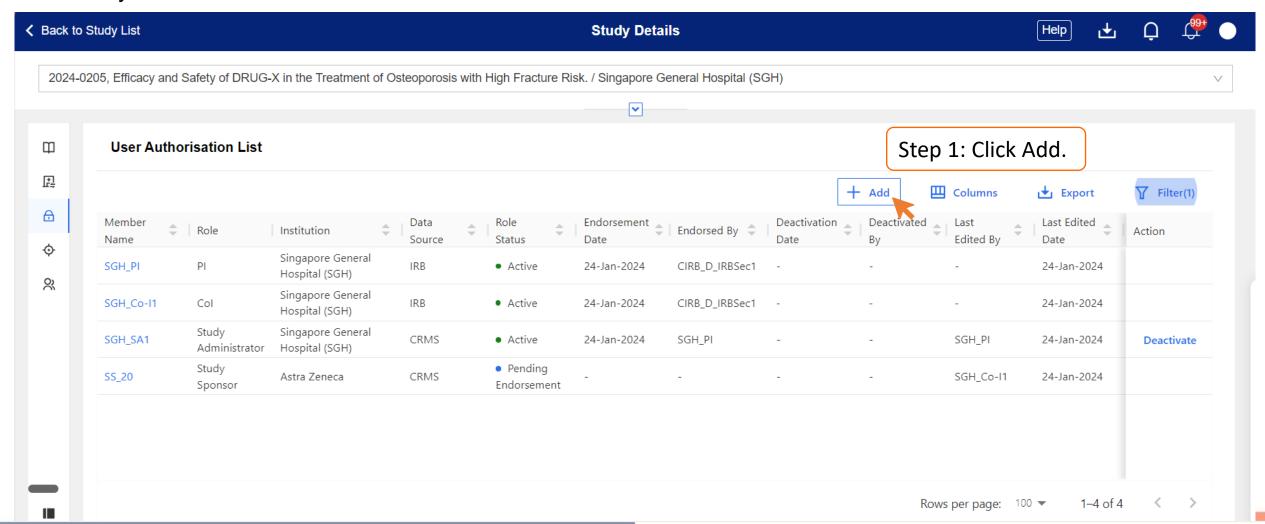

SingHealth Version 1.0 Dated 06 May 2024

115

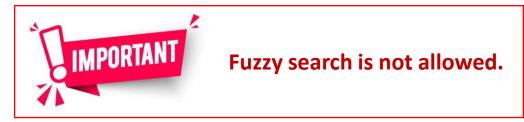

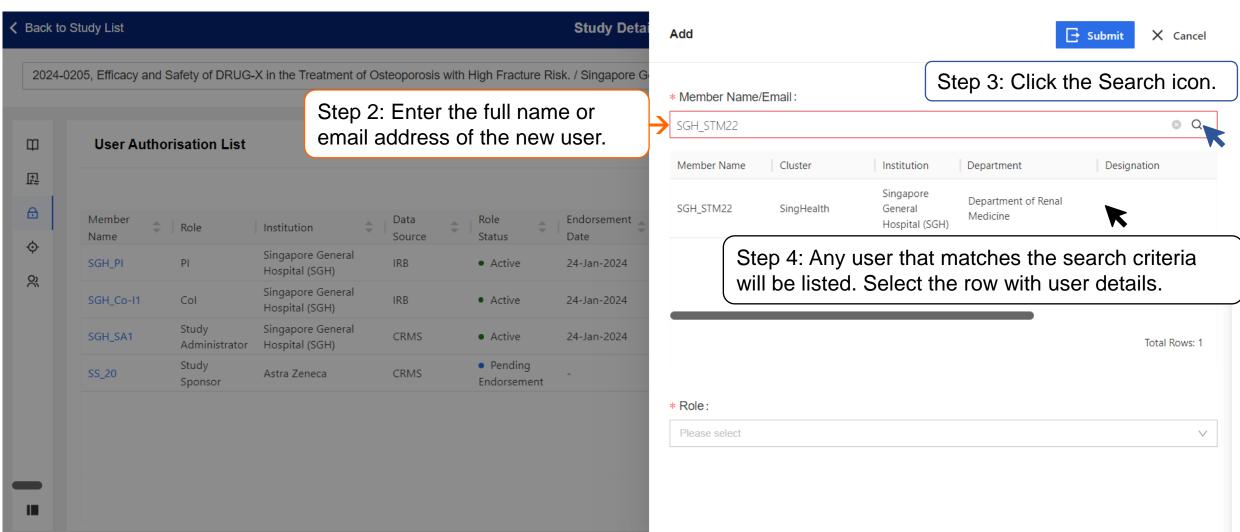

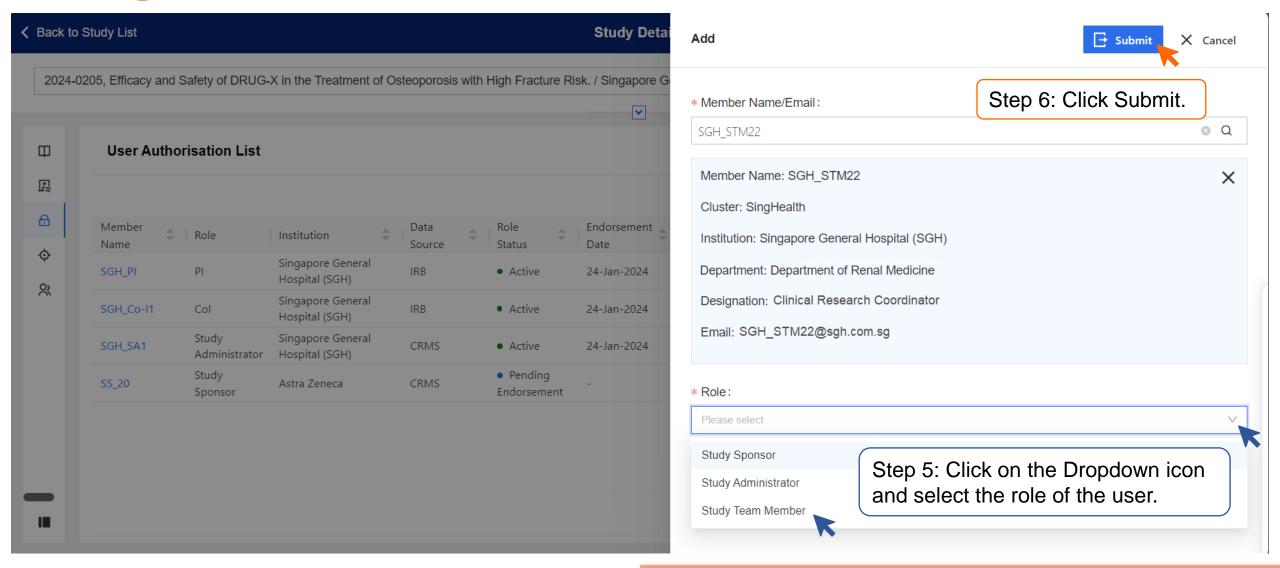

• If the addition of user was performed by a PI/Site-PI (SGH\_PI in this example), the endorsement is immediate.

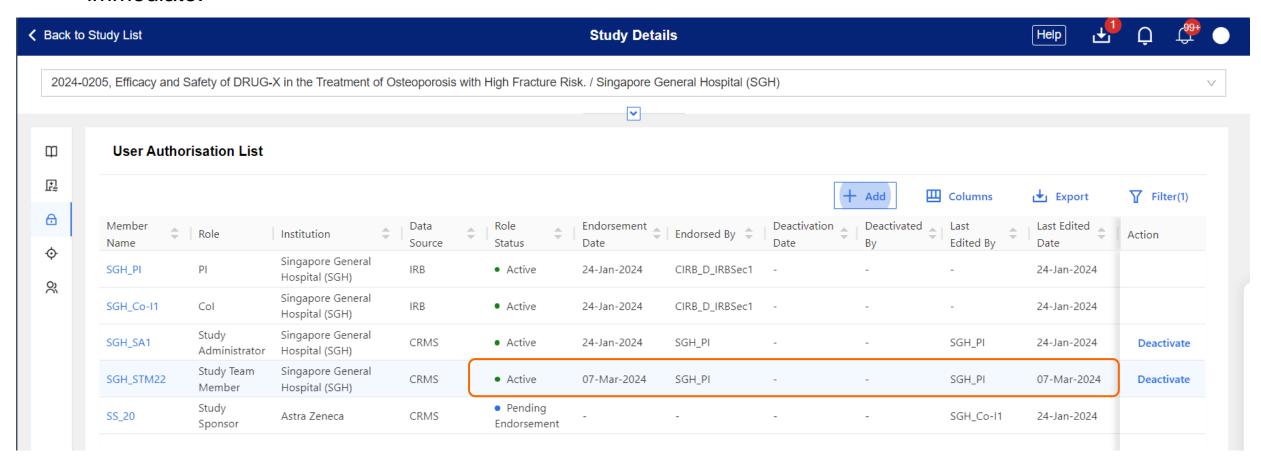

- If the addition of user was performed by any other role (SGH\_RO1 in this example), PI/Site-PI's endorsement in CRMS is required.
- System will route the pending task to PI/Site-PI for completion. Endorsement is site-specific.

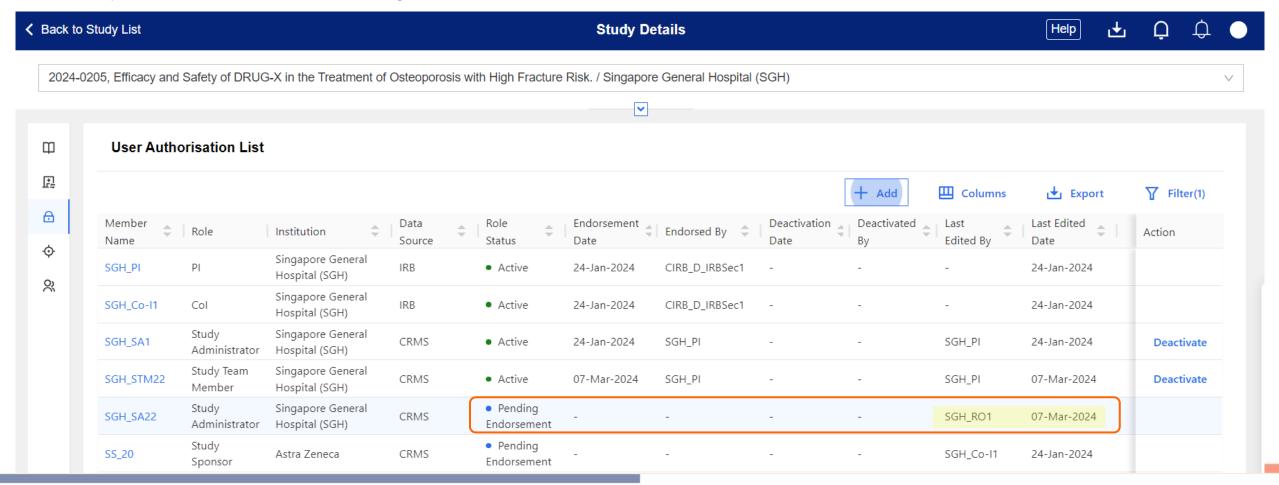

• Below is the updated page view after the PI/Site-PI has reviewed and endorsed the newly added user. New information will be recorded in the relevant columns.

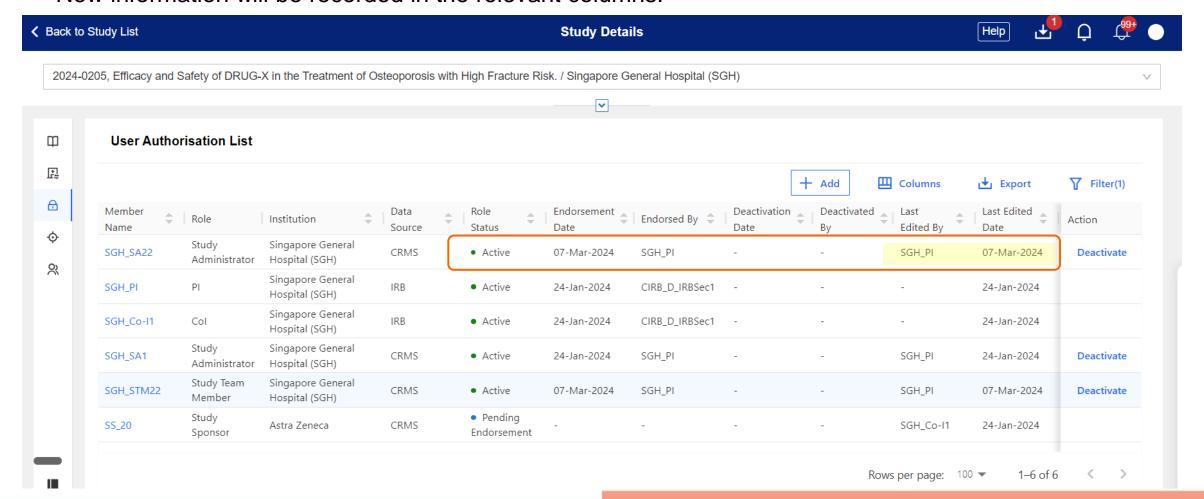

#### Page Functions – Endorse or Reject User

- PI/Site-PI can endorse or reject a user via the Study Member Review page.
- Visit the Study Member Review section (Slide 58) for the steps to access the Study Member Review page.

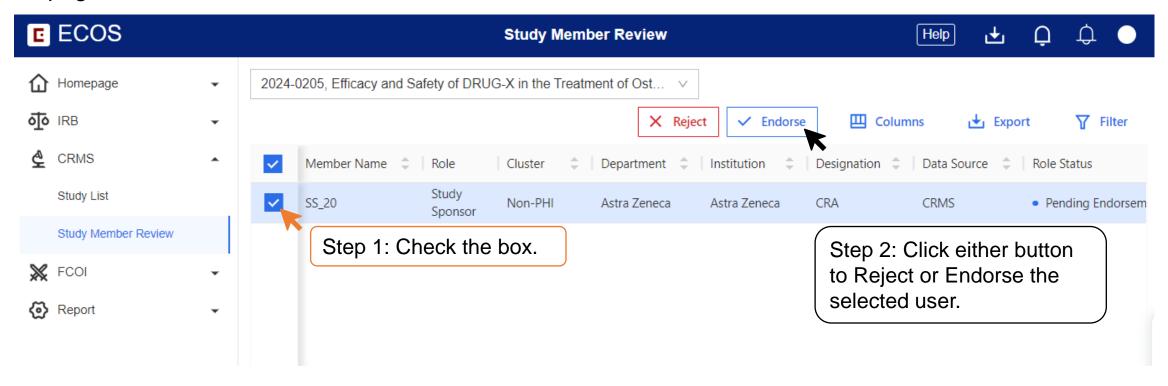

#### Page Functions – Deactivate User

User deactivation can also be done by any user who has access to the CRMS User Authorisation List.

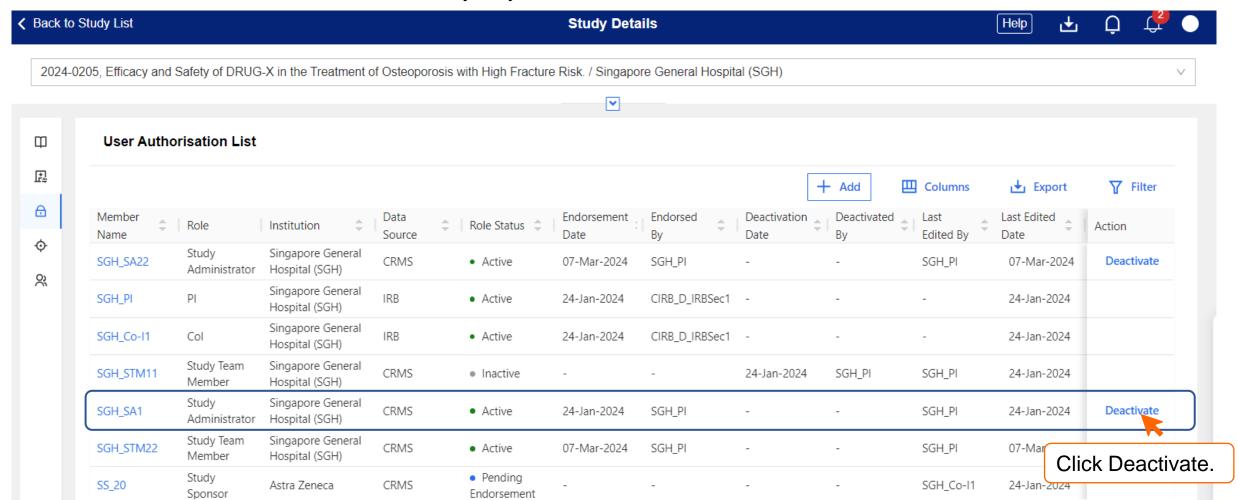

#### Page Functions – Deactivate User

- User deactivation does not require PI/Site-PI's endorsement in CRMS and will take effect immediately.
- In this example, SGH\_SA22 has deactivated SGH\_SA1.

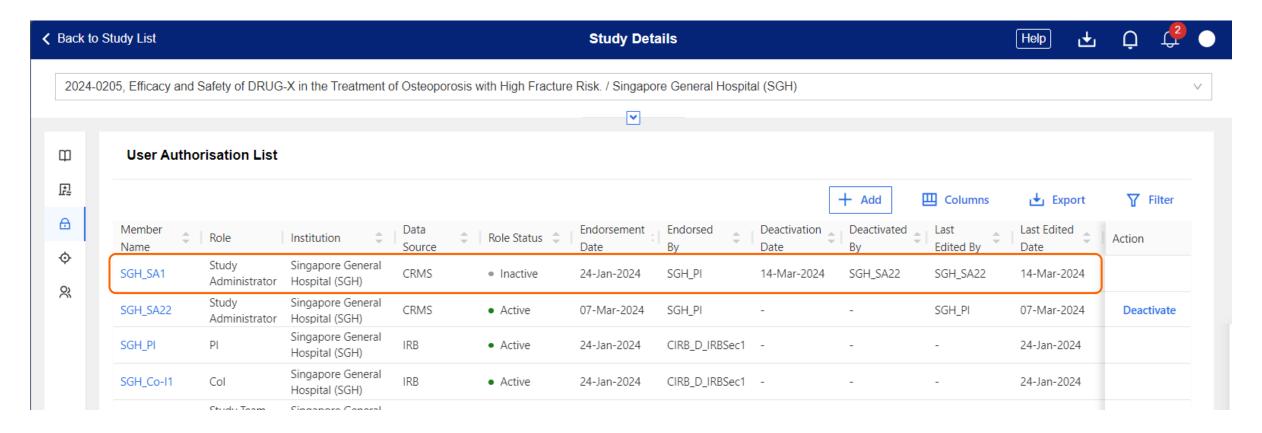

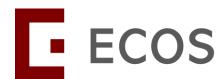

#### **Email Notifications**

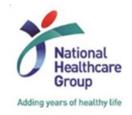

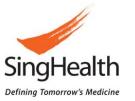

#### **Email Notifications**

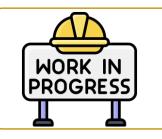

Email notifications will be soft-launched in May.

• System-generated notification emails will be sent to the relevant users at specific trigger points.

| Notification Email Subject                        | Trigger Points                                                                                     | To List                          | Cc List       |
|---------------------------------------------------|----------------------------------------------------------------------------------------------------|----------------------------------|---------------|
| CRMS is Now Available                             | Study creation in CRMS module, i.e. upon first save of IRB Application form.                       | PI and Site-PI(s)                | Co-I(s)       |
| New User(s) Pending PI<br>Endorsement             | Daily reminders to PI/Site-PI when there is minimally 1 new STM/SA/SS pending endorsement in CRMS. | PI and Site-PI(s)                | -             |
| Successfully Added as User in CRMS                | Endorsement of a new STM/SA/SS by PI/Site-PI in CRMS.                                              | New user endorsed by PI/Site-PI  | -             |
| User Deactivated in CRMS                          | Deactivation of an approved STM/SA/SS in the User Authorisation List.                              | Deactivated<br>STM/SA/SS         | PI/Site-PI(s) |
| Successfully Added as<br>Primary Site Coordinator | Once a user is saved as the Primary Site Coordinator on the Site Information page.                 | Primary Site<br>Coordinator user | PI/Site-PI(s) |
| Successfully Added as<br>Backup Site Coordinator  | Once a user is saved as the Backup Site Coordinator on the Site Information page.                  | Backup Site<br>Coordinator user  | PI/Site-PI(s) |

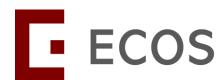

## **CRMS** Reports

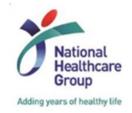

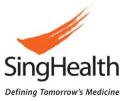

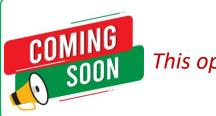

#### This option may be available in Q3 2024.

#### **CRMS** Reports

- Reports can be generated from CRMS to fulfil any periodic or KPI reporting at the institution level.
- Reports generated will include all data except for new data entered on the day itself.
- CRMS Report section can only be accessed by selected roles, e.g. CRMS RO role.

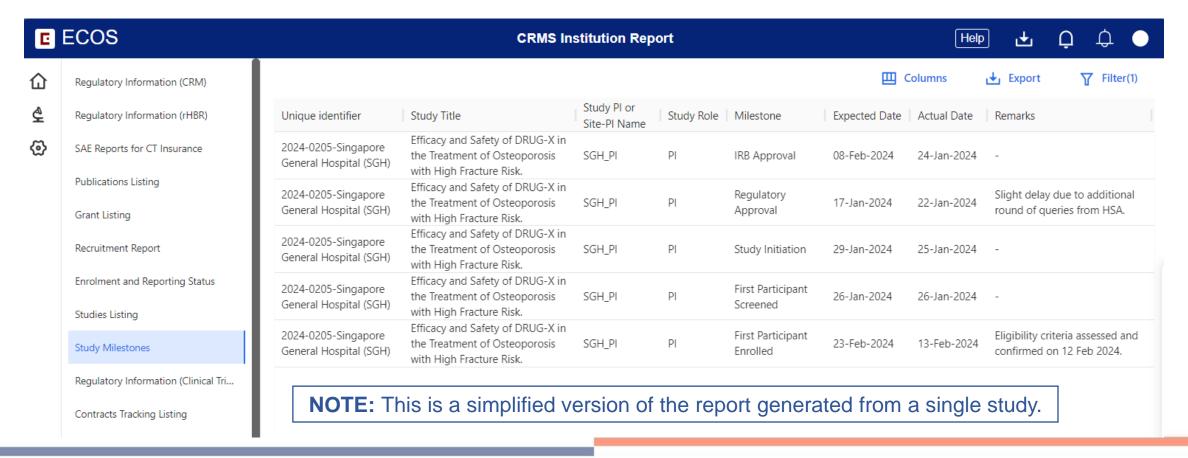

## CRMS Reports (SingHealth)

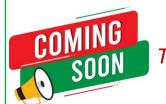

This option may be available in Q3 2024.

#### 12 types of reports:

- Recruitment Number
- Enrolment and Reporting Status
- Study Milestones
- Regulatory Information (Clinical Trials Regulated by HSA)
- Regulatory Information (CRM)
- Regulatory Information (rHBR)
- Publication Listing
- SAE Reports for CT Insurance
- Studies Listing
- Grant Listing
- Contracts Tracking Listing
- Study Agreement Listing

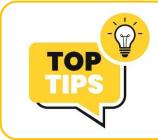

Use the Columns function to narrow data selection.

• Steps to export is the same as the one demonstrated using the User Authorisation List.

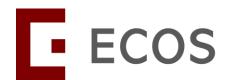

#### **CRMS RO Role**

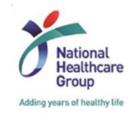

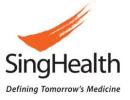

#### **CRMS RO Role**

- Research Office administrators assigned with the CRMS RO role will have full View & Edit access to the CRMS module upon role assignment.
  - New users requiring this CRMS RO role should contact their respective institution Research Office.
- Access authority is institution-specific.
  - Under Study List, the CRMS RO administrators will be able to see the full list of institution studies.

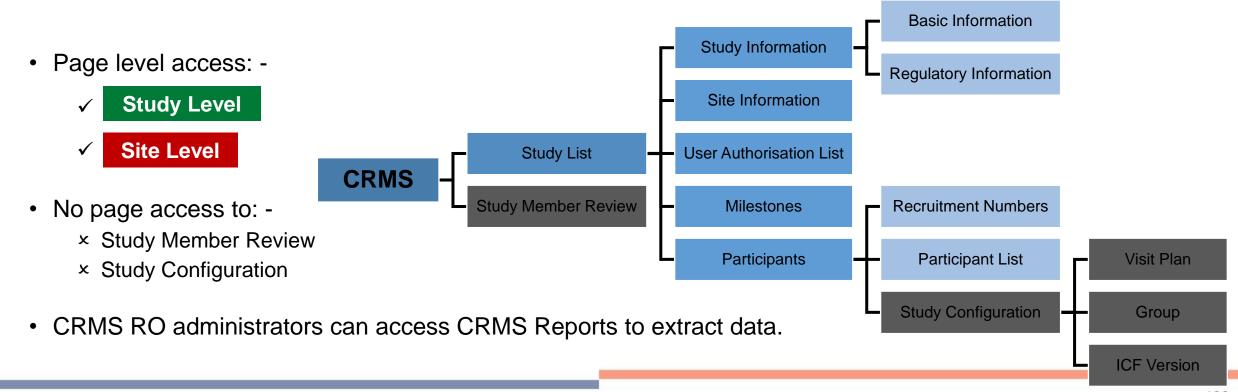

SingHealth Version 1.0 Dated 06 May 2024

130

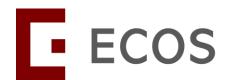

## Migration of Existing Studies

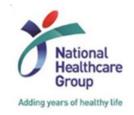

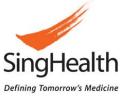

### Migration of Existing Studies (SingHealth)

#### Study Information – Basic Information

- Sponsor, CRO and payment data from Study Funding Information in the existing iSHaRe CIRB forms will be migrated to CRMS Study Information page on ECOS.
- Any new changes after the migration should be promptly updated by the site team via CRMS.

#### User Authorisation List

- PI, Site-PI and Co-I in the existing iSHaRe CIRB form will be migrated to the CRMS UAL page.
- Protocol Administrators and Study Team Members will not be migrated.
- Migrated PI/Site-PI, Co-I or CRMS RO administrator that has access to CRMS will need to manually add the STM, SA and/or SS into the UAL should they require access to CRMS and IRB modules. This is for migrated studies only.

**RECAP:** Once a STM/SA/SS is added to the UAL, he/she will gain limited access to CRMS. This user can then add the other STM/SA/SS as needed to the CRMS UAL.

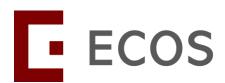

## FAQ: Do I add everyone on the Delegation Log to the User Authorisation List?

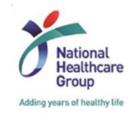

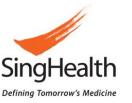

# MMMMM.

#### **Site Delegation Log**

- PI
- Co-I\_1
- Co-I\_2
- Primary CRC
- Back-up CRC\_1
- Back-up CRC\_2
- Study Pharmacist\_1
- Study Pharmacist\_2
- Study Pharmacist\_3
- Study Nurse\_1
- Study Nurse\_2
- Study Nurse\_3
- Study Nurse\_4

## Do I add everyone on the delegation log to the UAL?

#### **CRMS UAL**

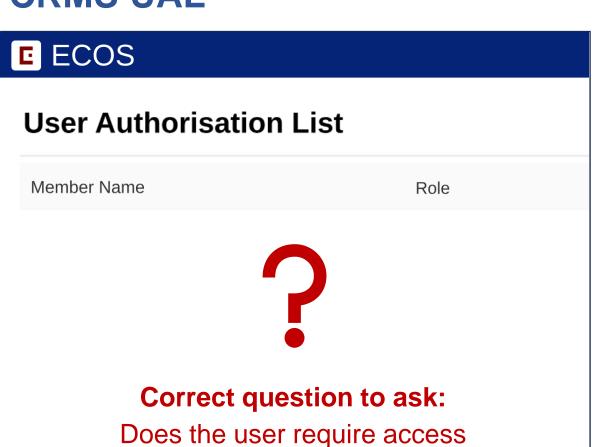

to IRB and/or CRMS modules?

#### Q: Does the user require access to IRB and/or CRMS modules?

Additional helpful questions to ask:

#### Is the user required to...

- O Draft IRB Forms?
- Draft DNC, OSN, SAE, SSR etc.?
- Have access to the IRB documents, e.g. protocol, ICFs and IRB approval letters?
- Enter data into the CRMS pages?
- Function as a back-up?
- If the answer to any of the questions above is yes, proceed to add the user to the User Authorisation List (UAL).
- The next slide will illustrate the following:-
  - PI, Site-PI(s) and Co-I(s) added to the IRB form will automatically be added to the UAL when synchronisation happens between the IRB and CRMS module.
  - Primary CRC is expected to have study access to IRB and CRMS modules for data entry, reporting and submission work, hence he/she should be added to the UAL.
  - It's good practice to always provide study access to at least 1 back-up CRC.
  - Study Nurses and Pharmacists are usually not significantly involved in the administrative portion of clinical research, access to IRB or CRMS is generally not required. However, if they do require if for any appropriate reason, please add them to the UAL.

# WWWWWWWWW

#### **Site Delegation Log**

- PI√
- Co-I\_1√
- Co-I\_2✓
- Primary CRC√
- Back-up CRC\_1√
- Back-up CRC\_2
- Study Pharmacist\_1
- Study Pharmacist\_2√
- Study Pharmacist\_3
- Study Nurse\_1
- Study Nurse\_2
- Study Nurse\_3
- Study Nurse\_4

If a Study Pharmacist/ Nurse requires IRB or CRMS access, add him/her to the UAL. If not, ok to omit.

UAL can also contain sponsors or any other users outside the delegation log, e.g. department Executive helping with CRMS data entry.

## If access is required, proceed to add the user to the UAL.

#### **CRMS UAL**

| E ECOS                                                                                                    |                                               |
|----------------------------------------------------------------------------------------------------|-----------------------------------------------|
| <b>User Authorisation List</b>                                                                                                    |                                               |
| Member Name                                                                                                    | Role                                          |
| <ul> <li>PI</li> <li>Co-I_1</li> <li>Co-I_2</li> <li>Primary CRC</li> <li>Back-up CRC_1</li> <li>Study Pharmacist_2</li> <li>→ Study Monitor</li> </ul> | PI<br>Co-I<br>Co-I<br>STM<br>STM<br>STM<br>SS |
| → Dept's Executive                                                                                                    | SA                                            |

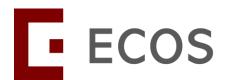

## **FAQ: Is CRMS Mandatory?**

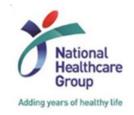

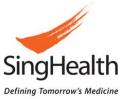

#### Is CRMS Mandatory?

- Mandatory for <u>ALL</u> SingHealth studies:
  - 1. Milestones
  - 2. Participant Recruitment Numbers\*
  - Site Information\*
- Conditional\*\* if it meets the requirement:
  - 1. User Authorisation List (Access requirement for STM/SA/SS roles)
  - 2. Study Member Review (If a STM/SA/SS is added to the UAL by non-PI/Site-PI roles)
  - Study Information Basic Information (Pharmaceutical/ Industry sponsored studies or if CRO is engaged for Investigator-initiated studies)
  - Study Information Regulatory Information\*
- Optional\*\* but highly encouraged:
  - 1. Participants Participant List
  - 2. Participants Study Configuration (Visit Plan, Group, ICF Version)

#### **NOTE:**

- \* SingHealth CTCC will release more information.
- \*\* Each institution's Research Office may impose different requirements on each CRMS page.

## **Mandatory Pages**

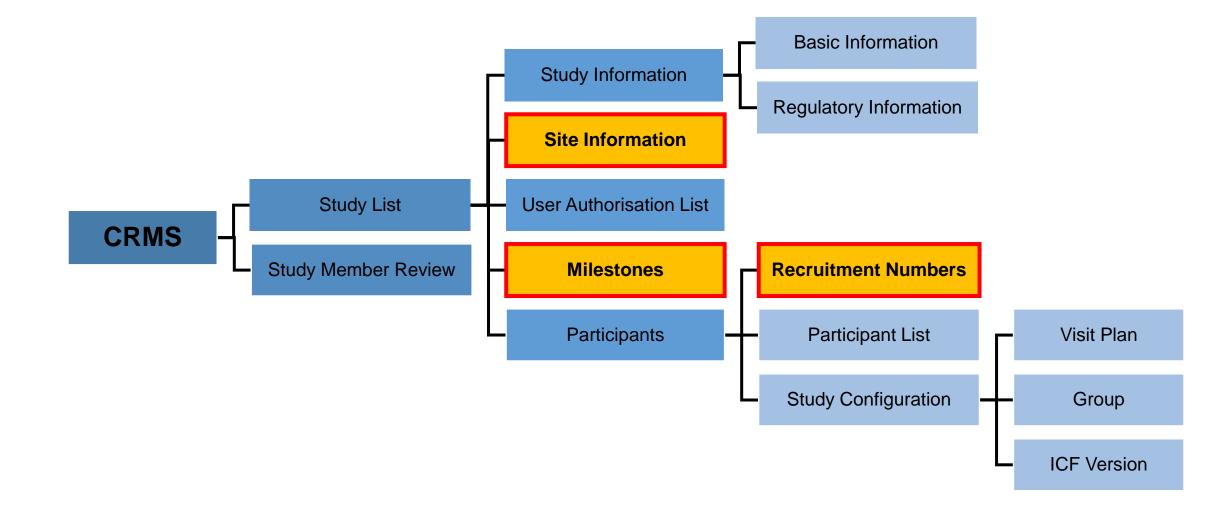

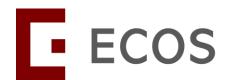

## **Summary**

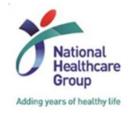

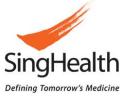

#### **Key Takeaways**

- Basic Information page must be completed for <a href="Pharmaceutical/">Pharmaceutical/</a> Industry Sponsored studies to facilitate submission of IRB Application Form.
- User Authorisation List (UAL) controls user access to CRMS and/or IRB modules for Study Team Member (STM), Study Administrators (SA) and Study Sponsor (SS) roles.
- For the migrated studies, the addition of STM/SA/SS users to CRMS UAL will need to be manually done by PI/Site-PI or CRMS RO administrators.
- PI/Site-PI should perform the endorsement in CRMS via the Study Member Review page (as needed).
- ! The User Authorisation List does not replace a delegation log.
- Regulatory Information, Site Information, Milestones and Participants pages contain important data fields that can be extracted for institutions' trending and reporting purposes.
- Data fields from the CTCC Bi-Annual Data Collection Excel Worksheet has also been incorporated into the CRMS. The entered information will be pulled from the system for reporting to the National Clinical Trials Insurance, national bodies for tracking of grant funding KPIs and study deliverables such as site start-up and recruitment rates.

#### **Key Takeaways**

- In conclusion, the CRMS module has great potential to be a useful clinical research management tool
  from site to cluster level when fully maximised.
- It is expected to improve the current work processes and productivity, enhance communication, improve project planning and execution, allowing more efficient use of time and existing resources.
- Researchers and clinicians are strongly encouraged to take full advantage of this module and update the pages frequently.

142